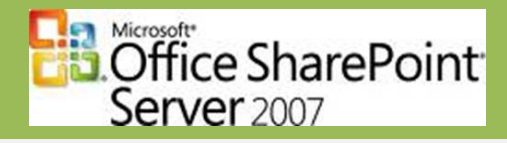

# **HOWTO: Installation of Microsoft Office SharePoint Server 2007**

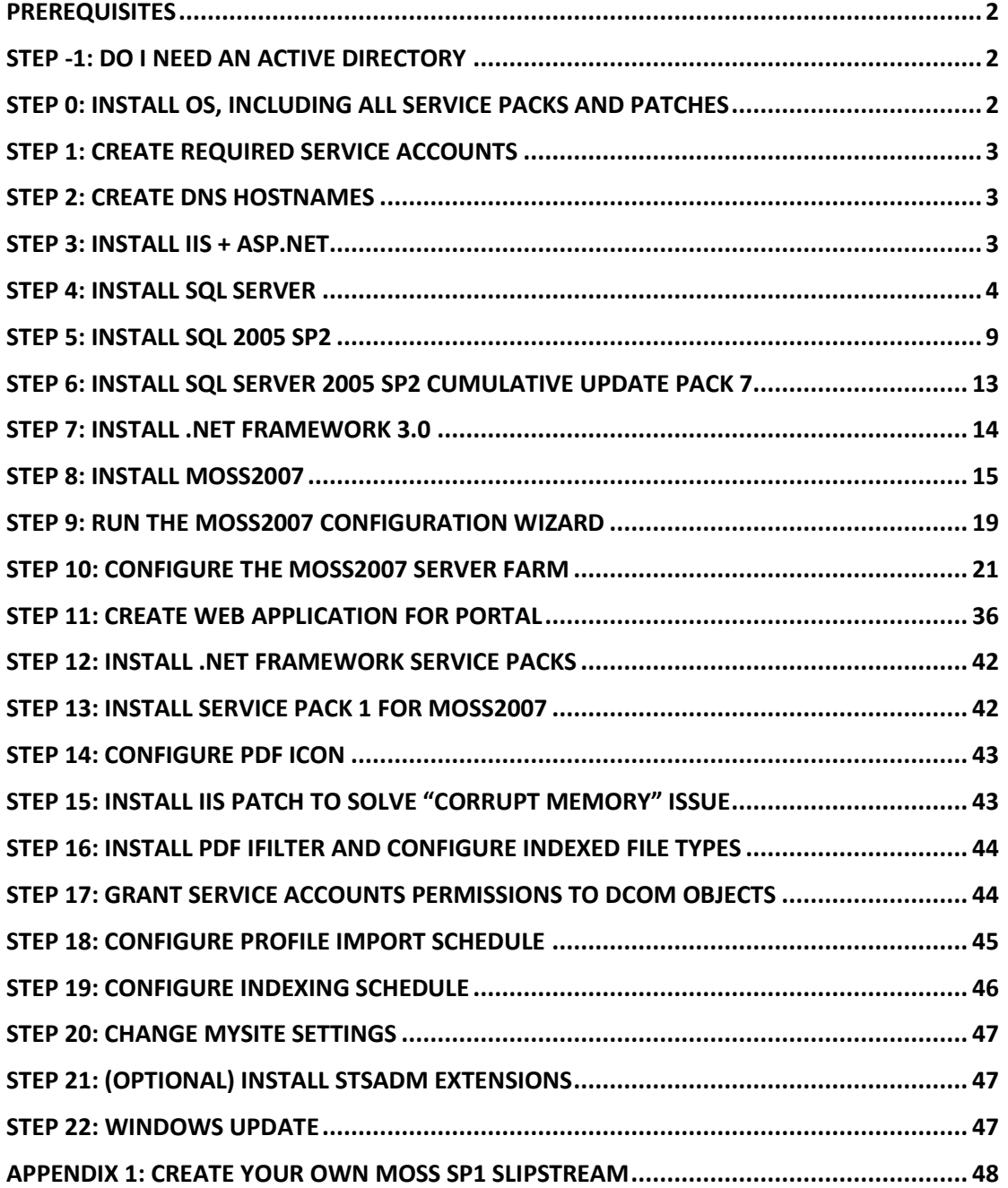

#### **Change log:**

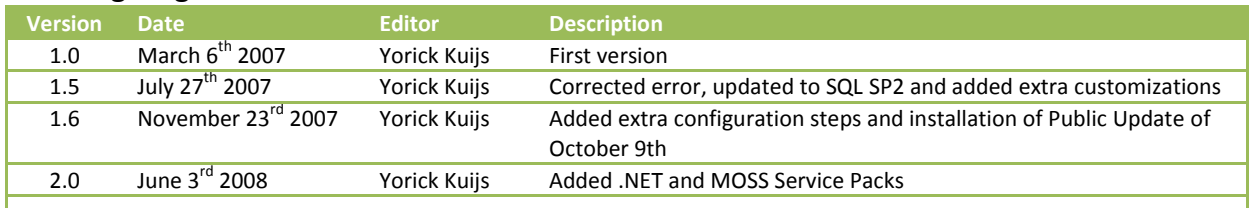

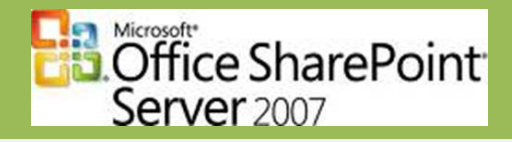

#### <span id="page-1-0"></span>**Prerequisites**

- Windows Server 2003/ Windows Server 2003 R2
	- o Any edition will do, but with web edition functionality is limited
- Internet Information Server 6 (IIS6)
- .NET Framework 3.0
- SQL Server 2000 SP4 or SQL Server 2005 SP2 (Recommended)
- Active Directory (if you want to create a server farm)
- 1 Service account for SQL Server
- 6 Service accounts for SharePoint:
	- o Configuration database account
	- o Search service account
	- o Index service account
	- o Shared service provider account
	- o Shared service provider Web application account
	- o Web application account

#### **NOTE: Perform installation using a user account which has administrative privileges.**

#### <span id="page-1-1"></span>**Step -1: Do I need an Active Directory**

Microsoft Office SharePoint Server 2007 only requires an Active Directory when you use more than one server. The servers then need to communicate with each other using central user accounts.

When you are just installing one server, an Active Directory is not required. All accounts can be created on the local server. When installing a server in a corporate network, often an Active Directory is already present. If so, create the accounts in the Active Directory. This ensures that MOSS2007 has access to the Active Directory if you want to use profile import.

So if you are creating a single server farm installation in (for example) Virtual PC, you do not need an Active Directory. But if you want to use one of the following functionalities you do need to configure an Active Directory:

- Use Profile Import.
- Install Microsoft Exchange to be able to send alerts.

#### <span id="page-1-2"></span>**Step 0: Install OS, including all Service Packs and patches**

NOTE: SQL Server 2005 requires Windows Server 2003 SP1

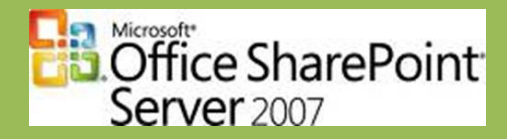

#### <span id="page-2-0"></span>**Step 1: Create required Service Accounts**

The required accounts can be configured as regular Domain Users.

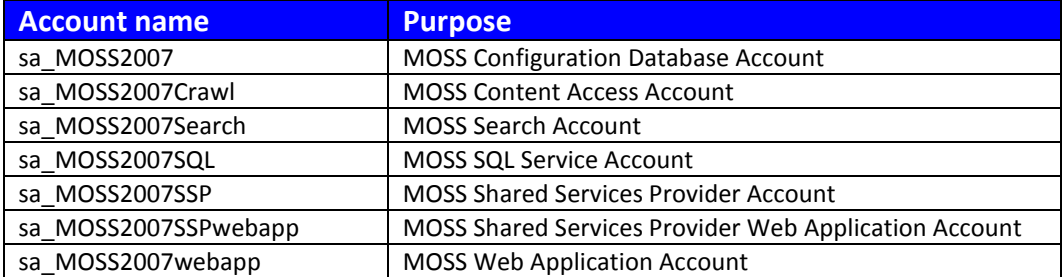

#### <span id="page-2-1"></span>**Step 2: Create DNS hostnames**

- If you have a DNS infrastructure (when in corporate network or with Active Directory present), you have to create DNS hostnames.
- If you do not have a DNS infrastructure, you have to create the hostnames in the local hosts file.

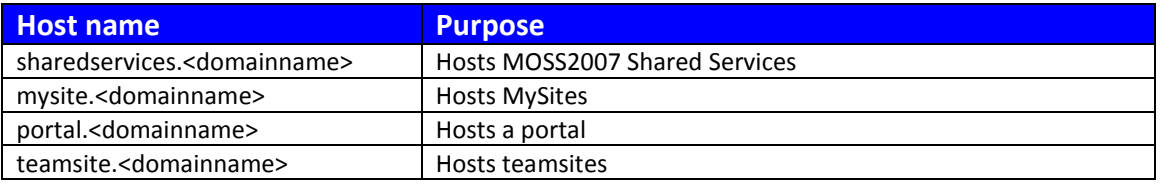

In the DNS: All hostnames are CNAMES (Canonical Names or Aliases) of the MOSS web server.

#### <span id="page-2-2"></span>**Step 3: Install IIS + ASP.NET**

Start > Settings > Control Panel > Add/Remove Programs >Add/Remove Windows Components or use script which you can download from:

<http://www.xs4all.nl/~ykuijs/iis6inst.zip>

This script will install IIS 6 and place the InetPub directory on the D drive, something you cannot do via the GUI.

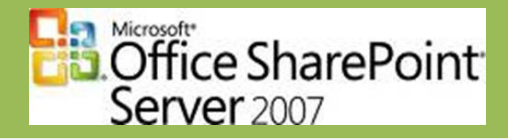

#### **Step 4: Install SQL Server**

<span id="page-3-0"></span>SQL Server 2005 will be used. This requires Windows Server 2003 Service Pack 1 to be installed. Install this Service Pack and all missing patches.

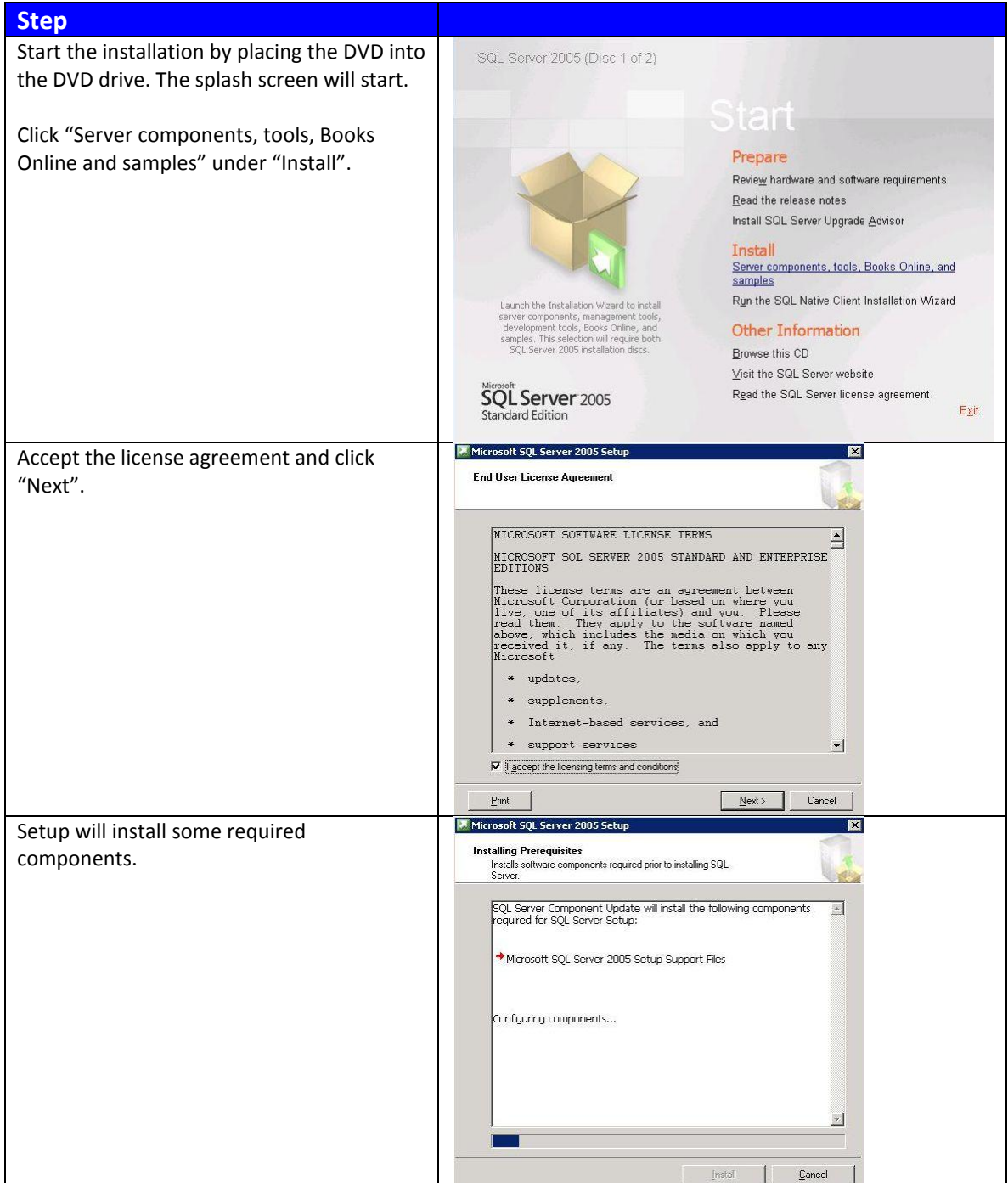

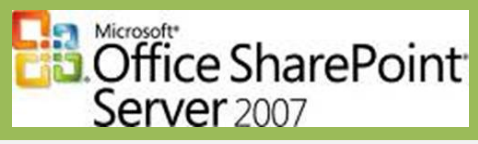

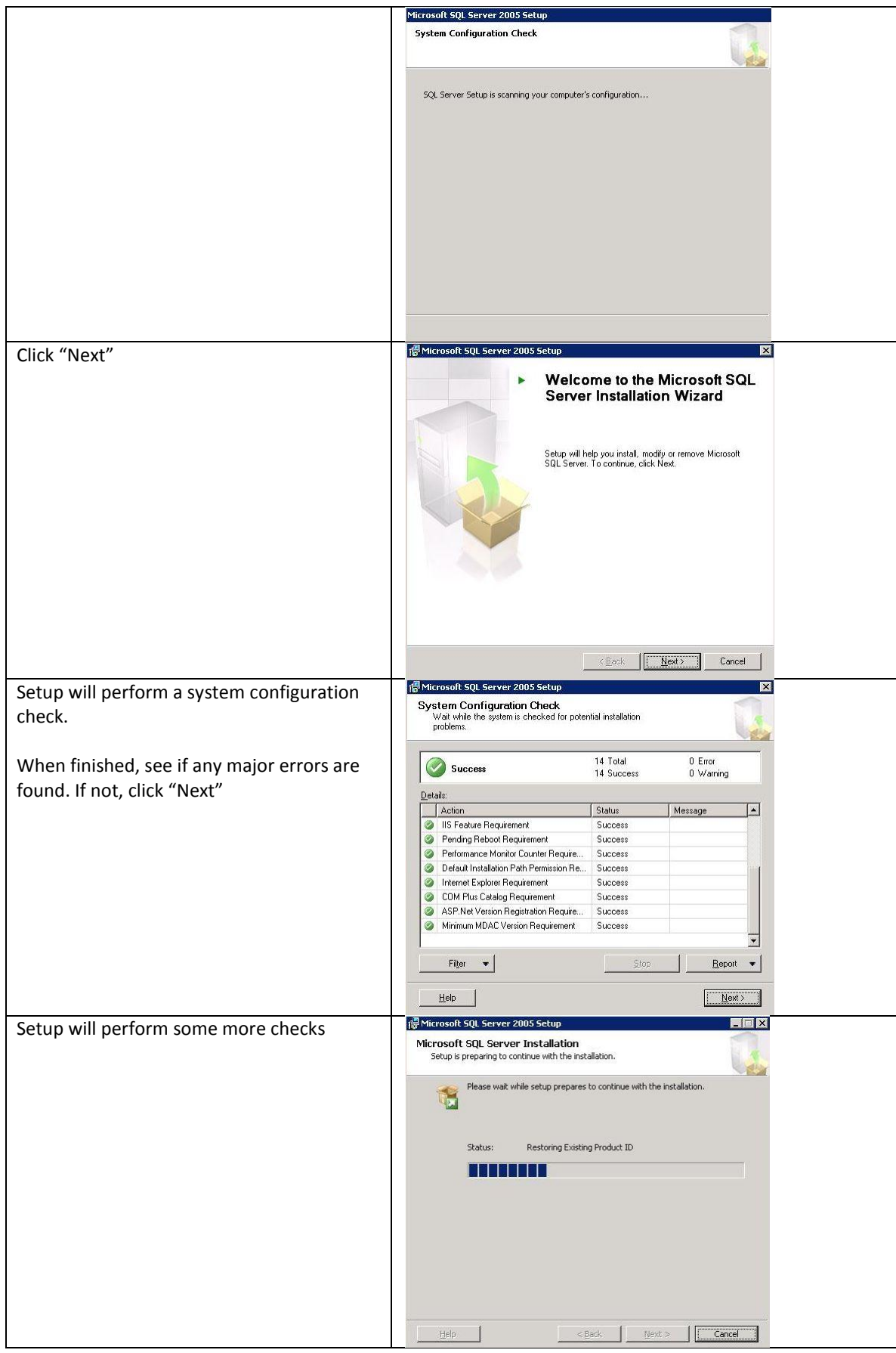

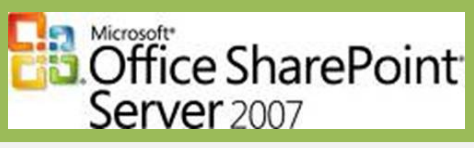

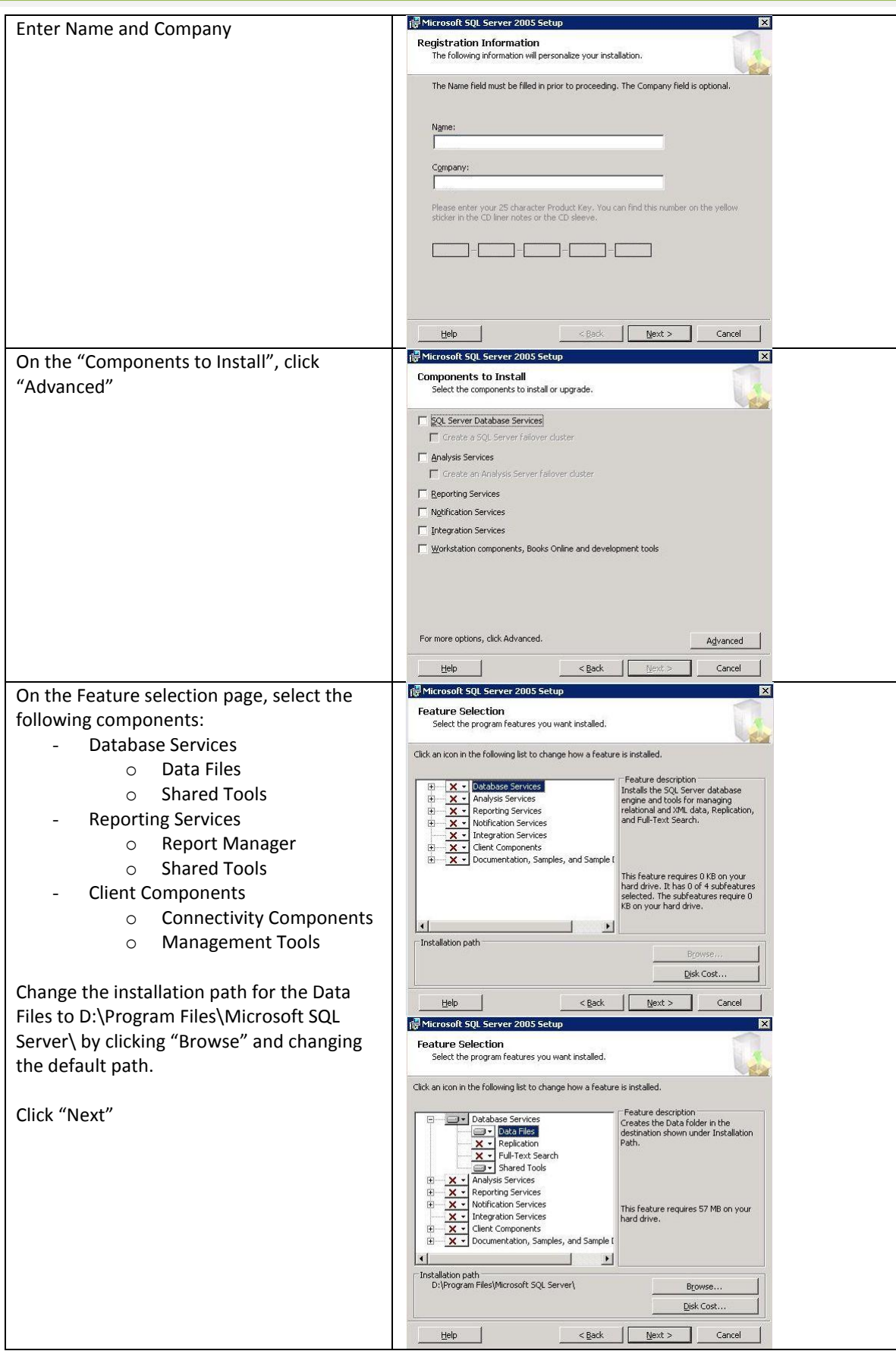

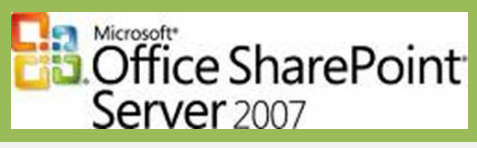

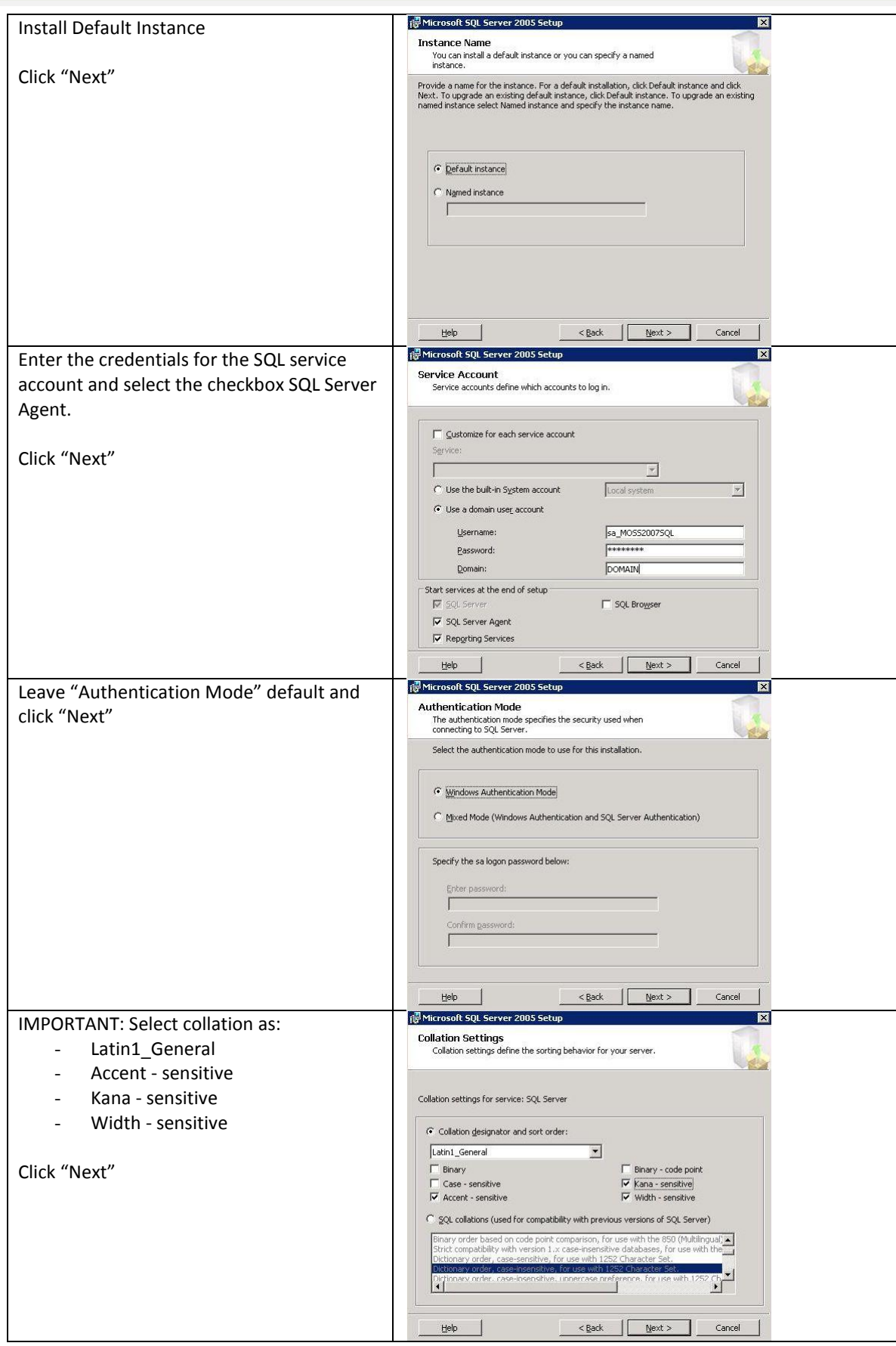

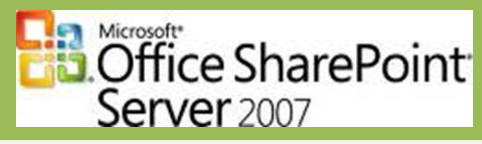

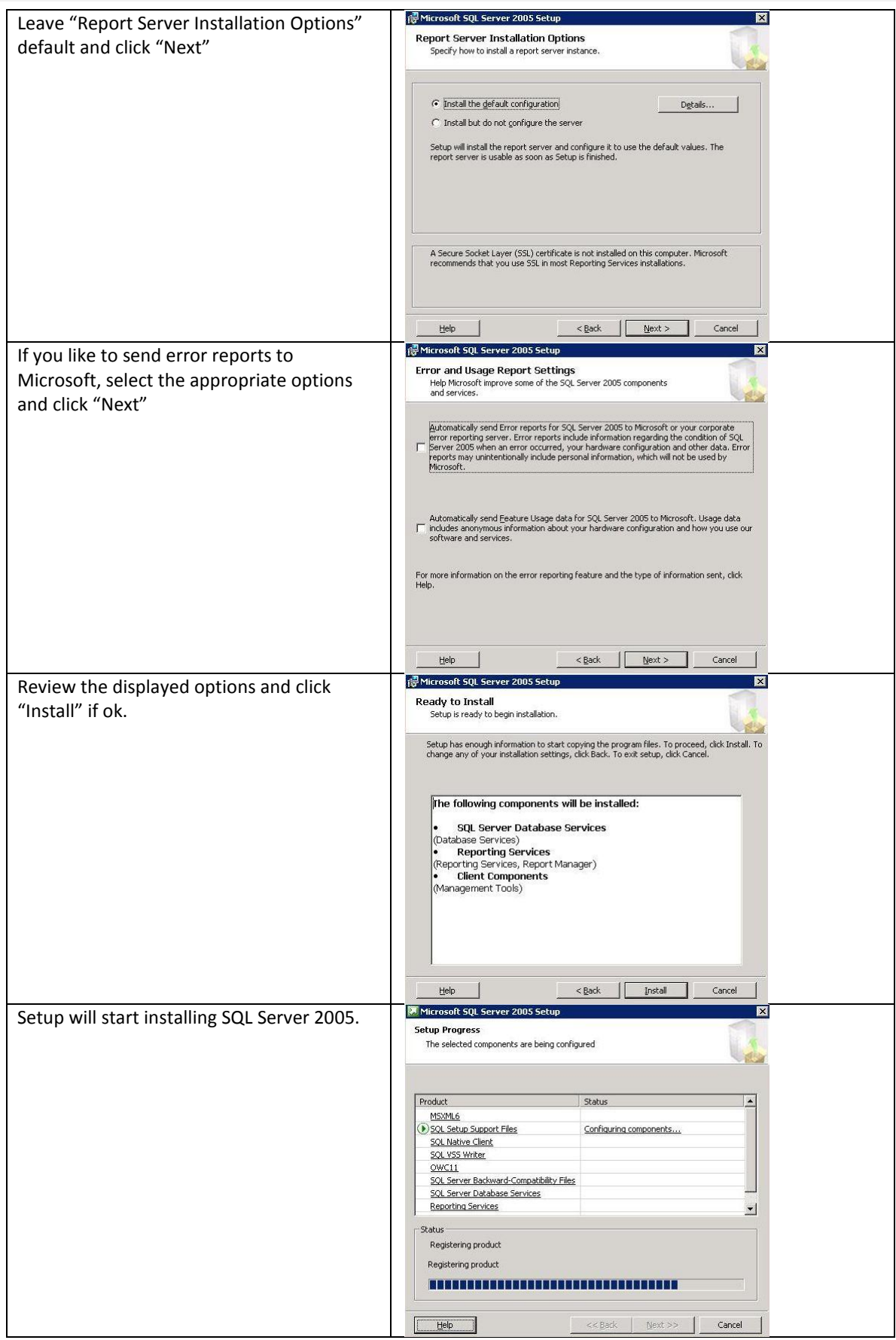

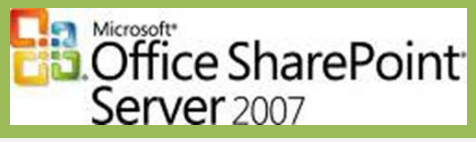

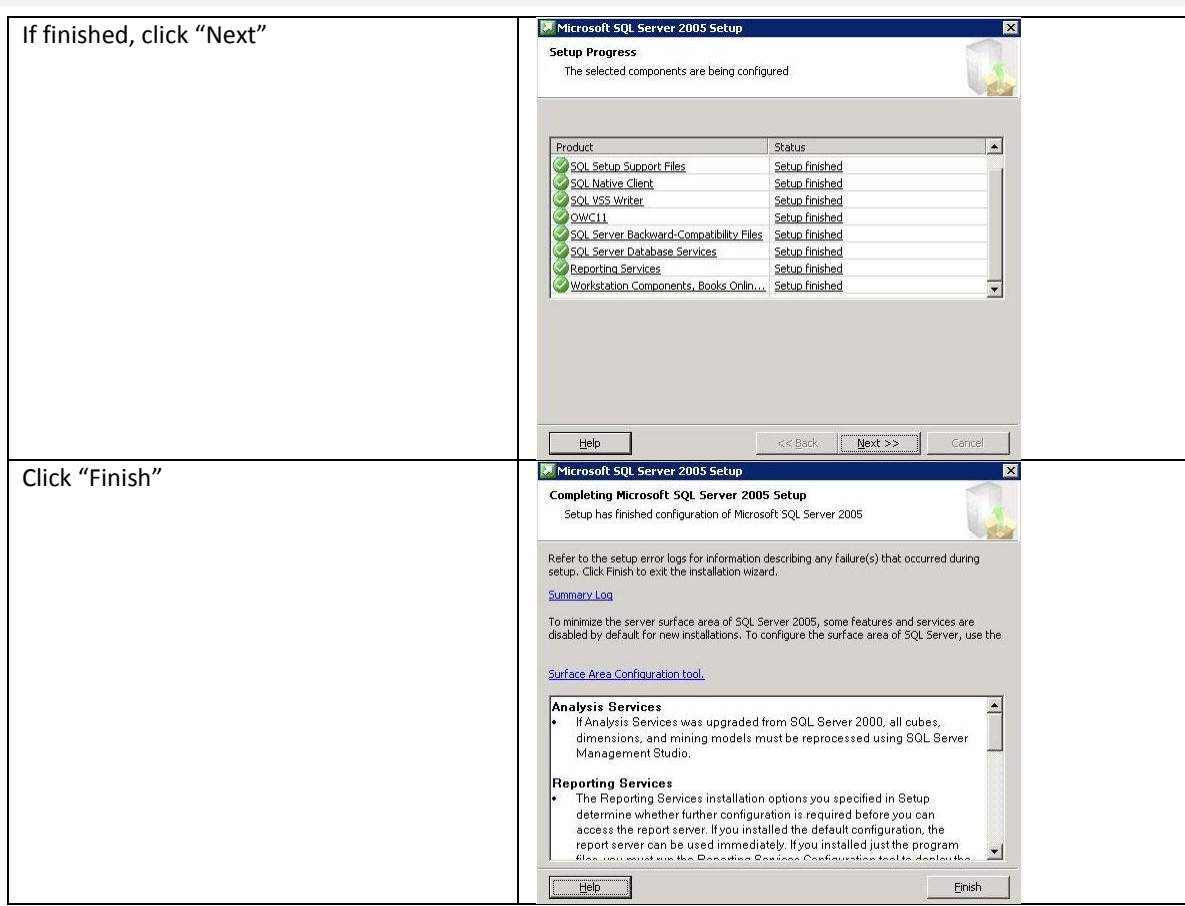

### <span id="page-8-0"></span>**Step 5: Install SQL 2005 SP2**

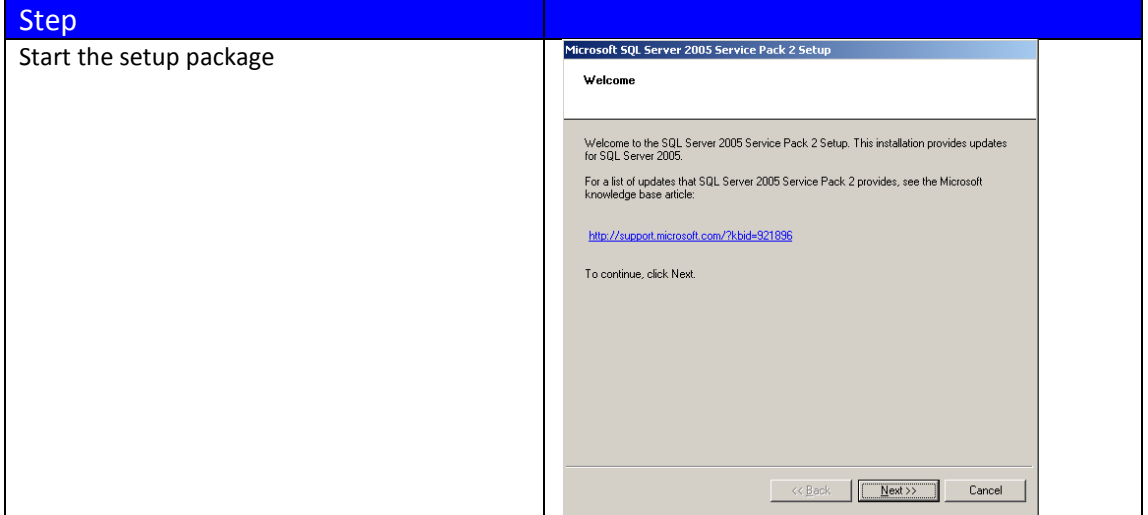

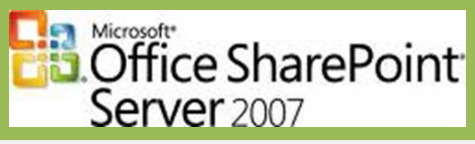

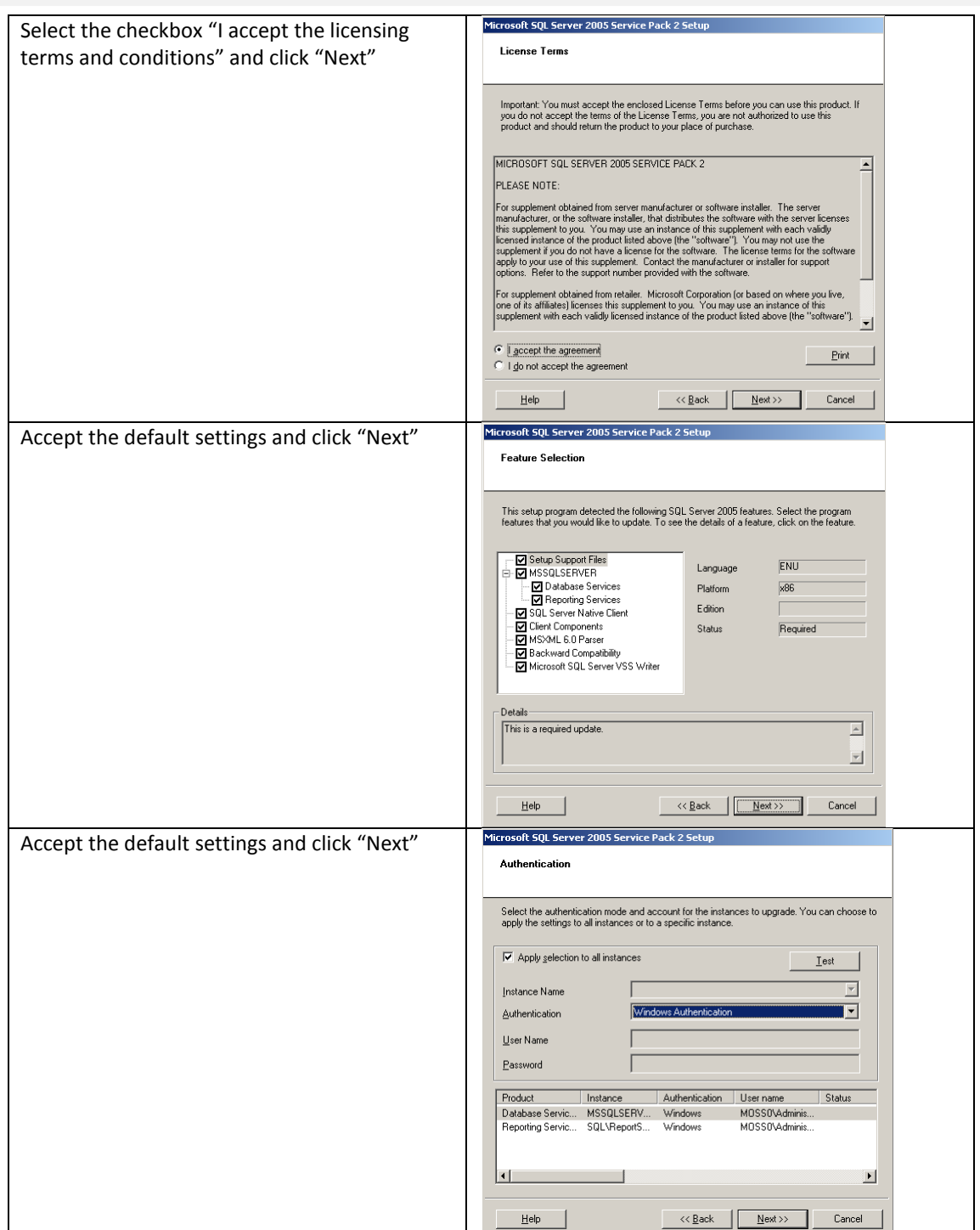

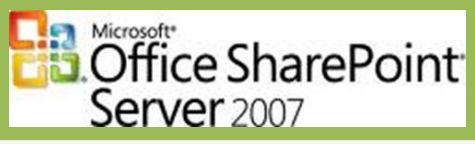

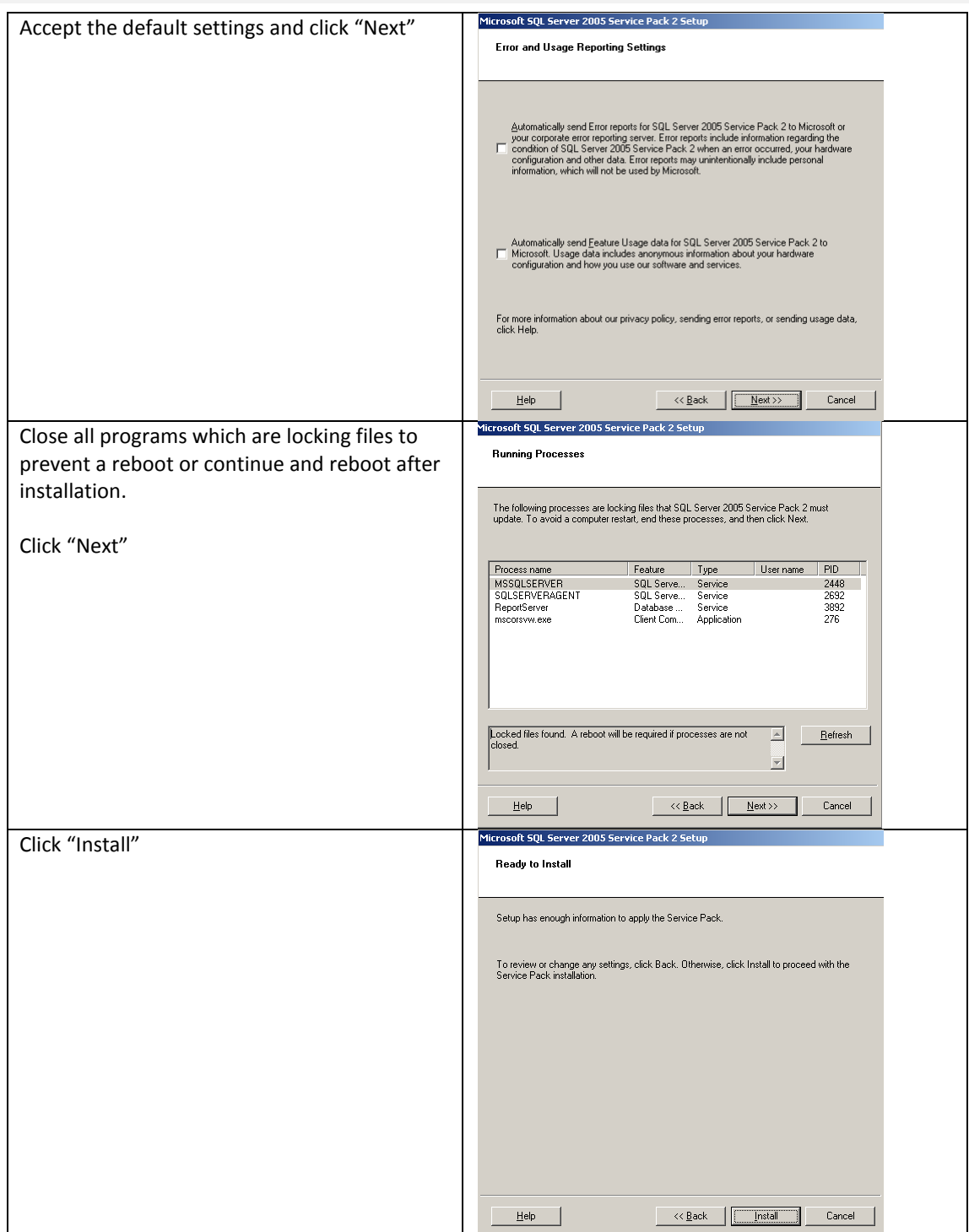

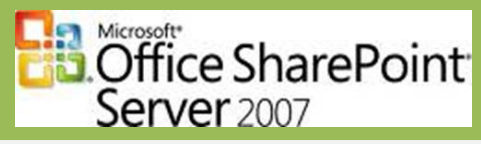

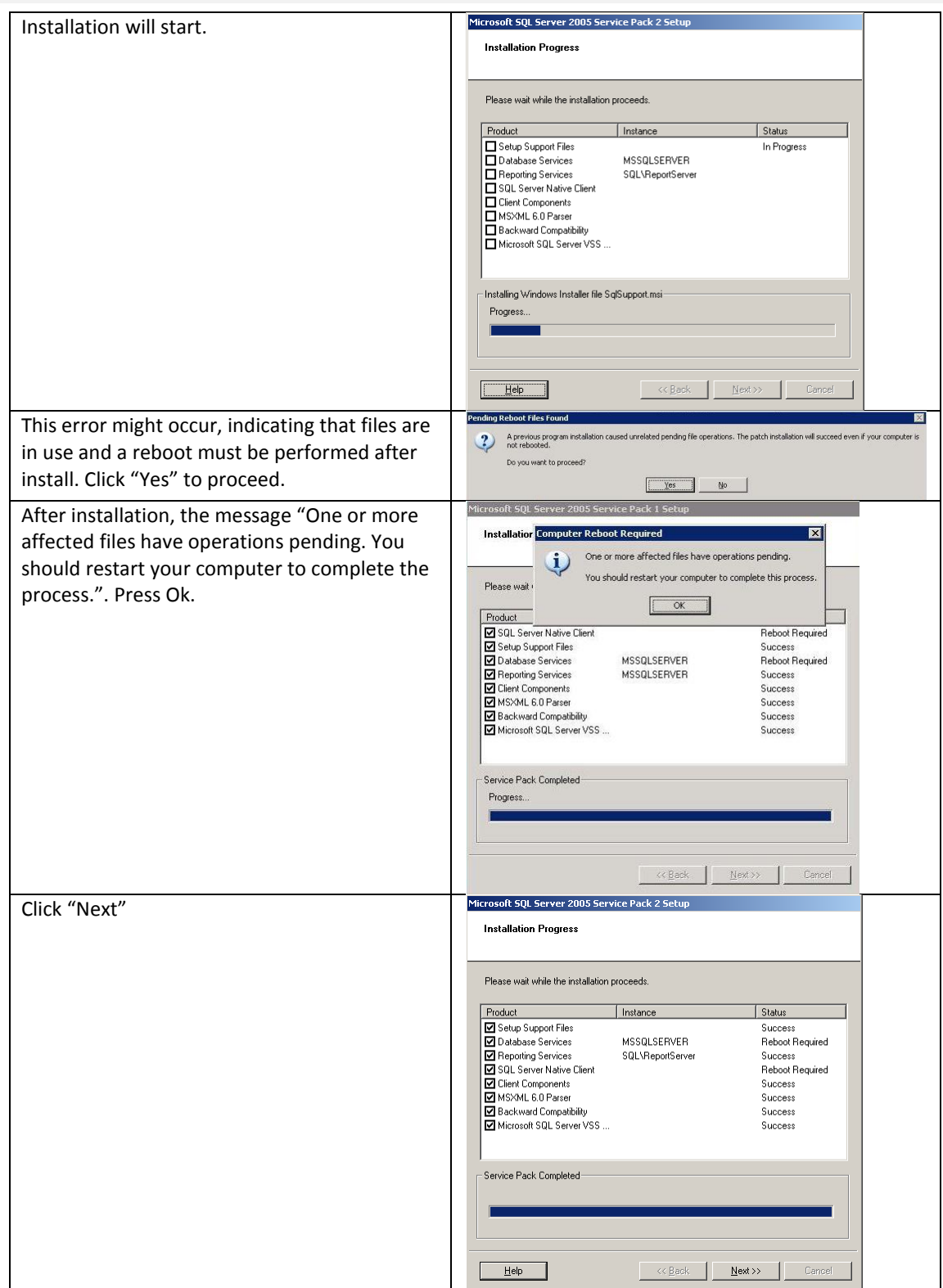

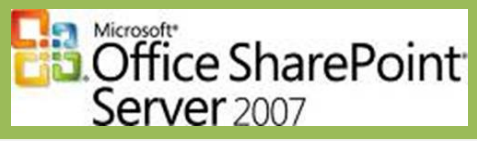

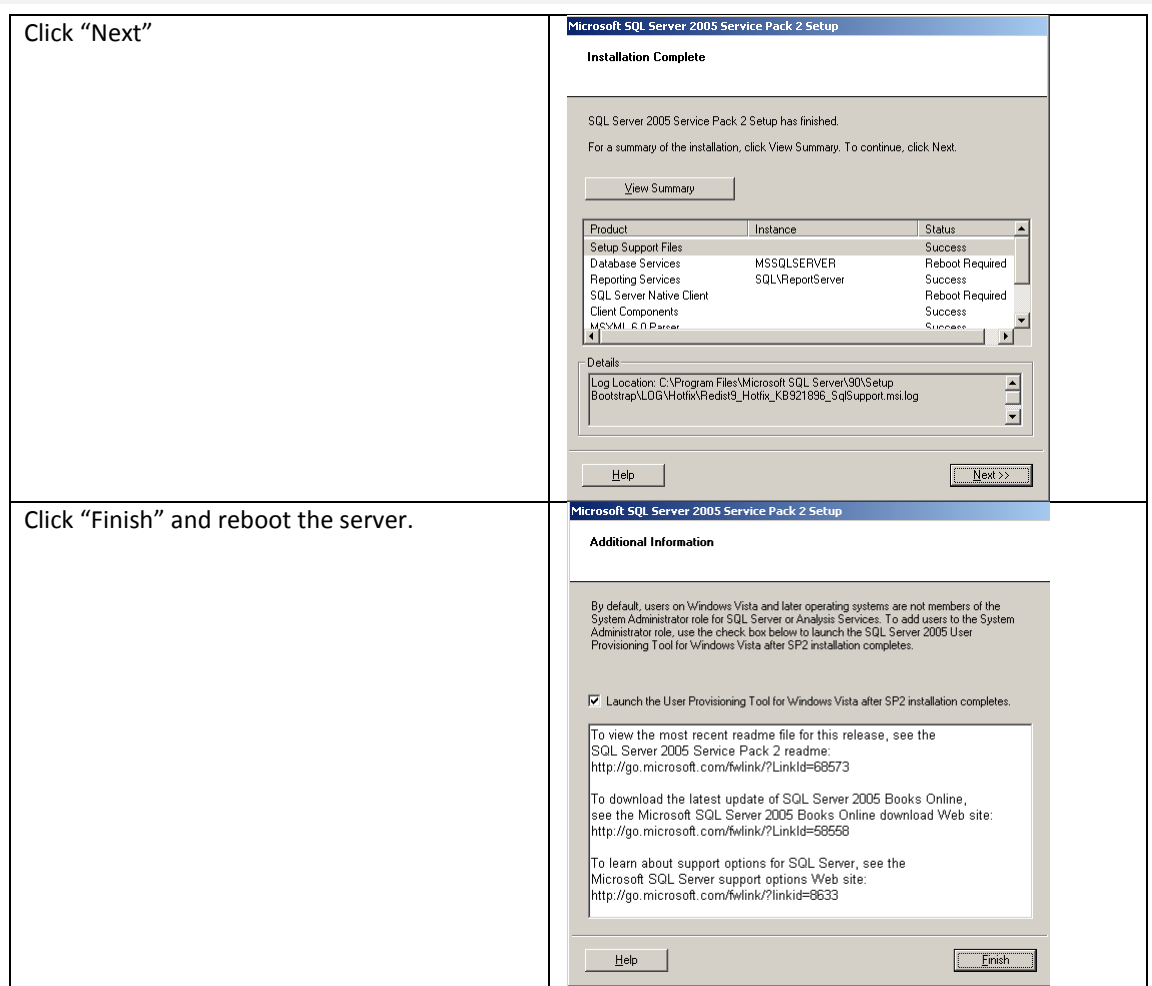

### <span id="page-12-0"></span>**Step 6: Install SQL Server 2005 SP2 Cumulative Update Pack 7**

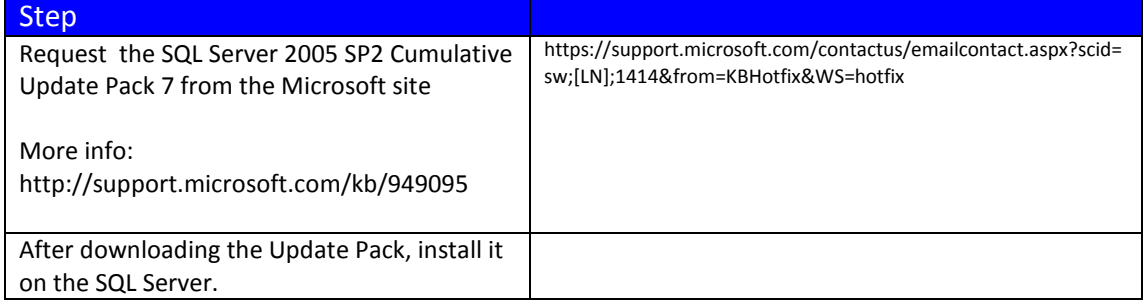

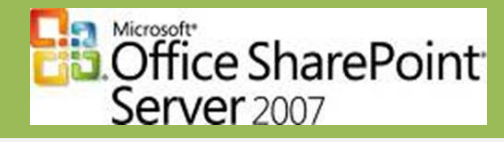

### <span id="page-13-0"></span>**Step 7: Install .NET Framework 3.0**

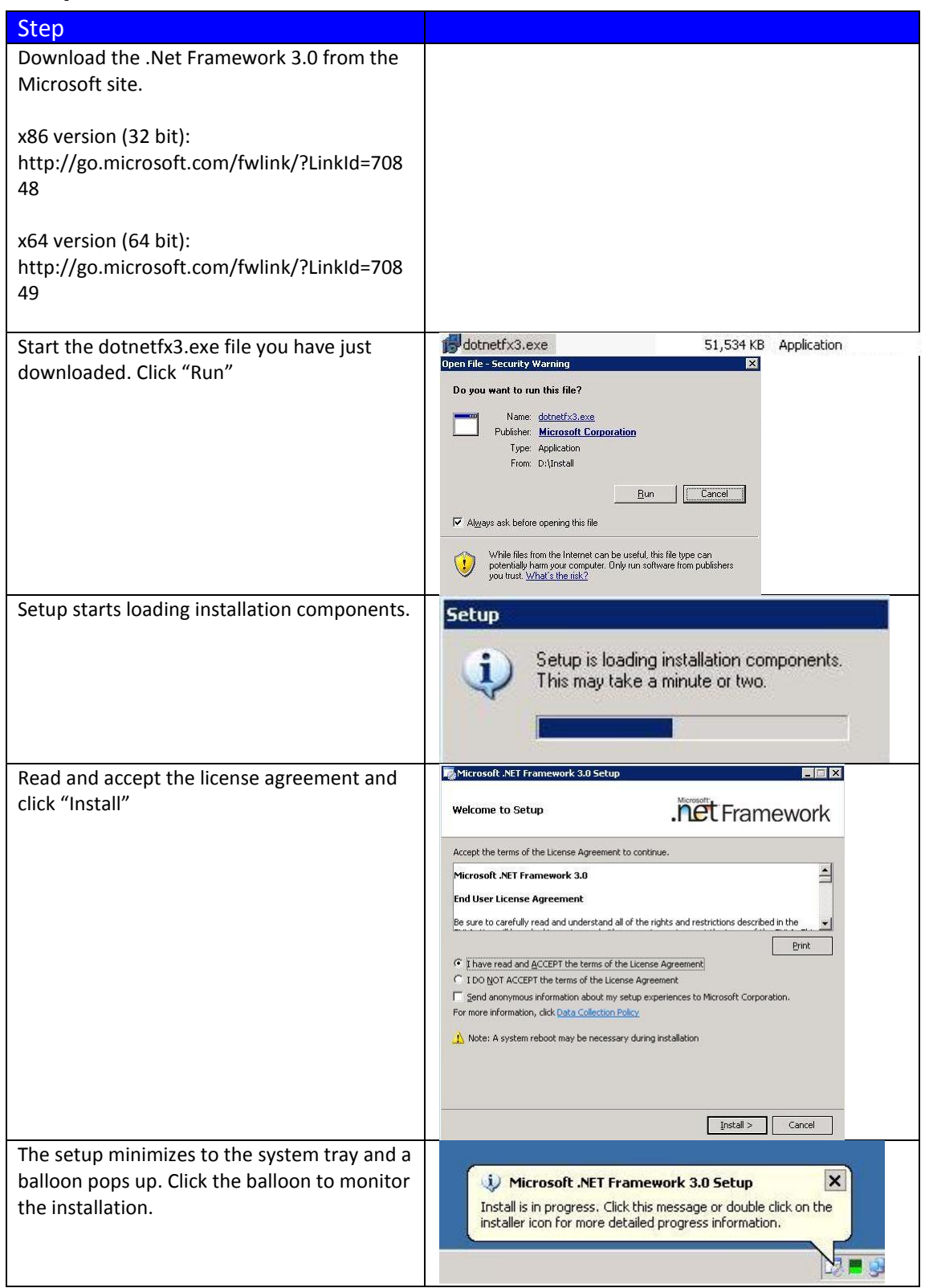

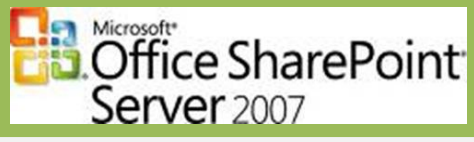

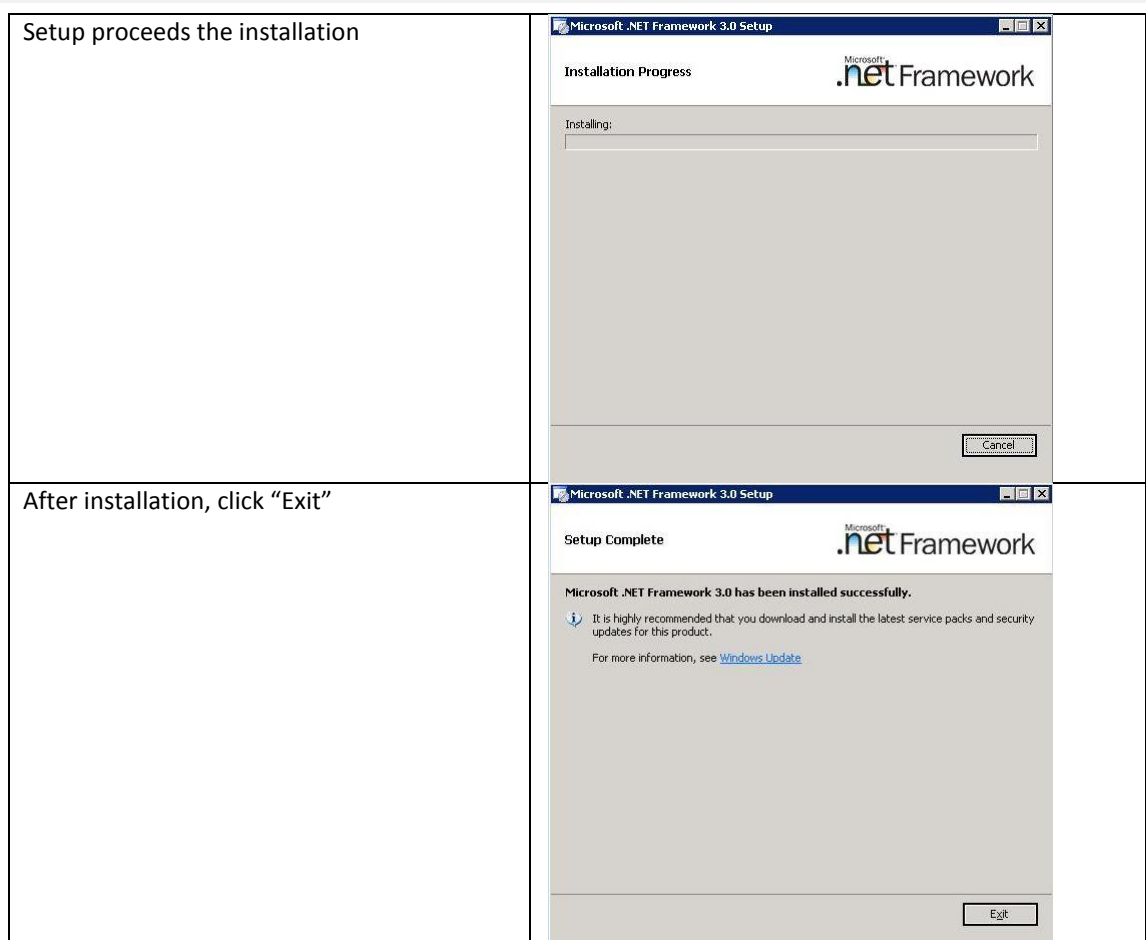

#### <span id="page-14-0"></span>**Step 8: Install MOSS2007**

You are now ready to install Microsoft Office SharePoint Server 2007

NOTE: Download setup files which include SP1: **Office SharePoint Server 2007 with SP1 (32 bit)** <http://www.microsoft.com/downloads/details.aspx?FamilyId=2E6E5A9C-EBF6-4F7F-8467-F4DE6BD6B831&displaylang=en> **Office SharePoint Server 2007 with SP1 (64 bit)** <http://www.microsoft.com/downloads/details.aspx?FamilyId=3015FDE4-85F6-4CBC-812D-55701FBFB563&displaylang=en>

Or create your own slipstream setup (See Appendix 1).

Step

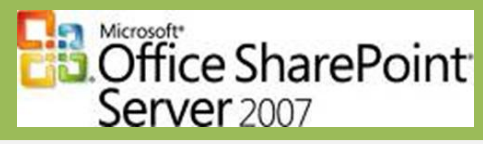

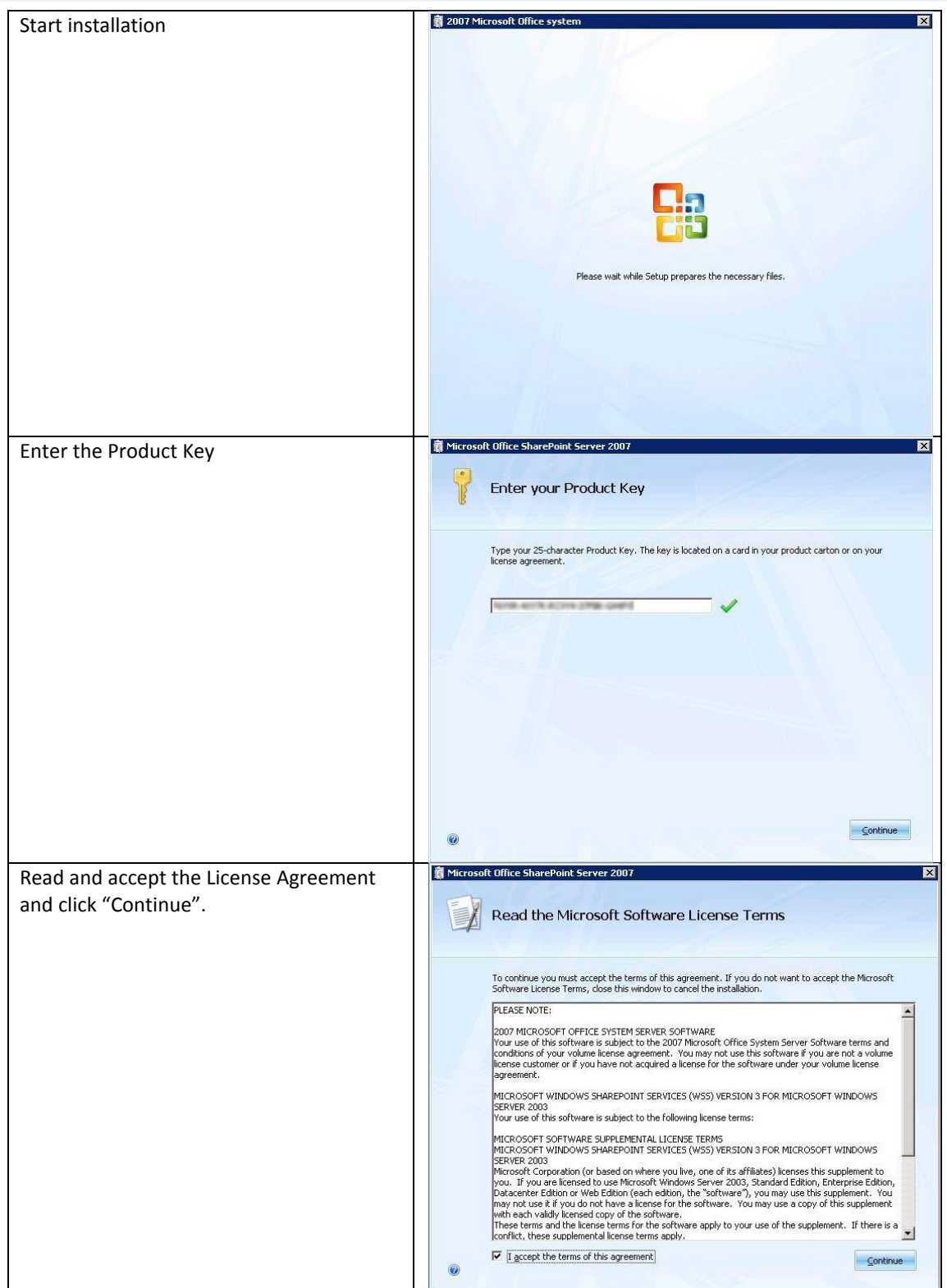

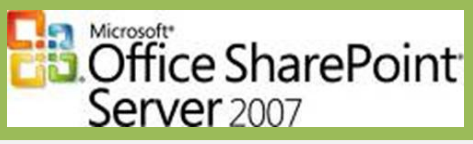

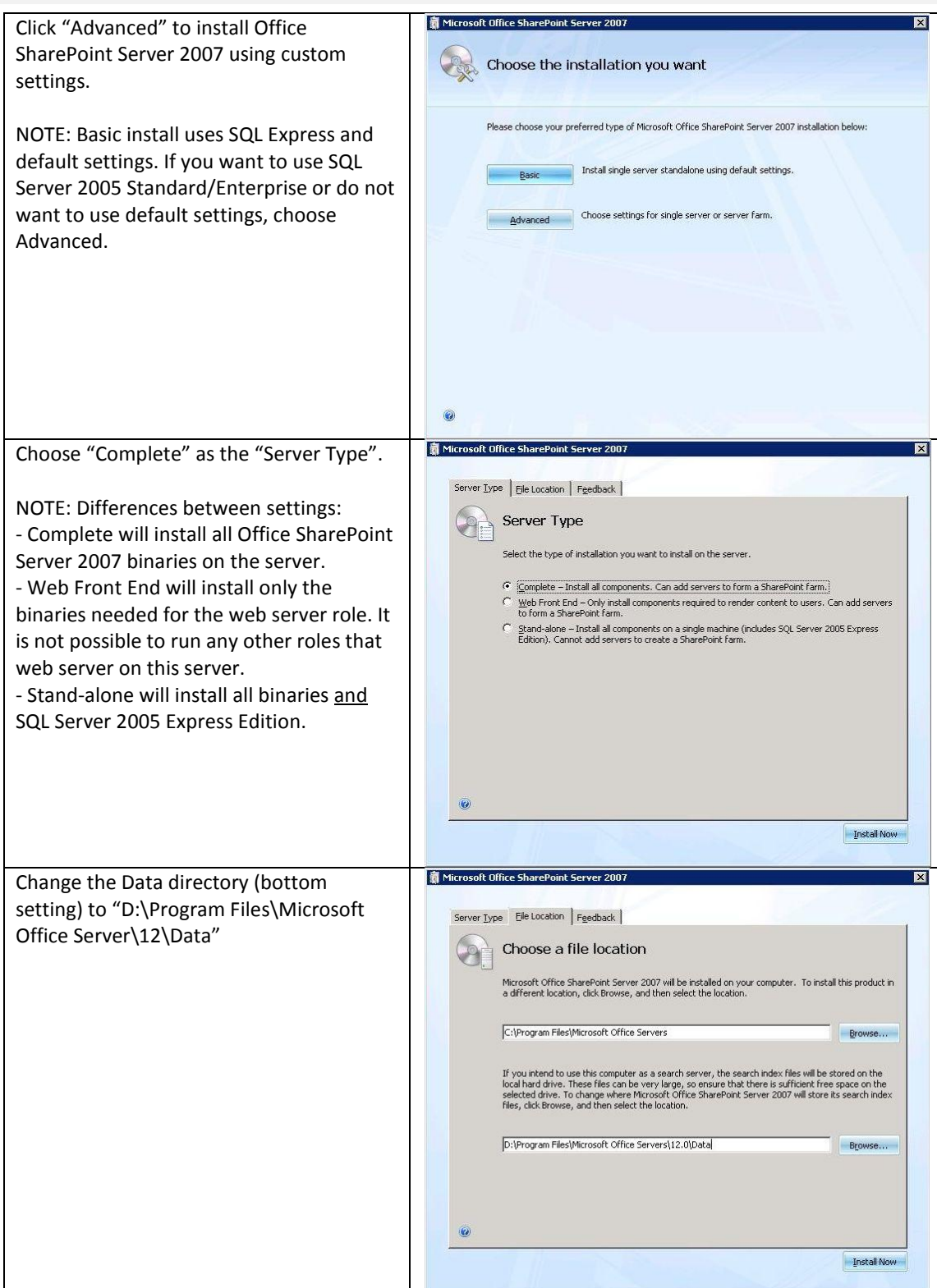

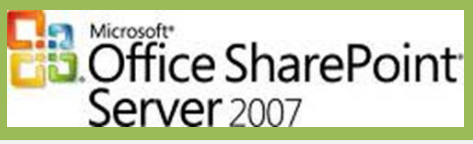

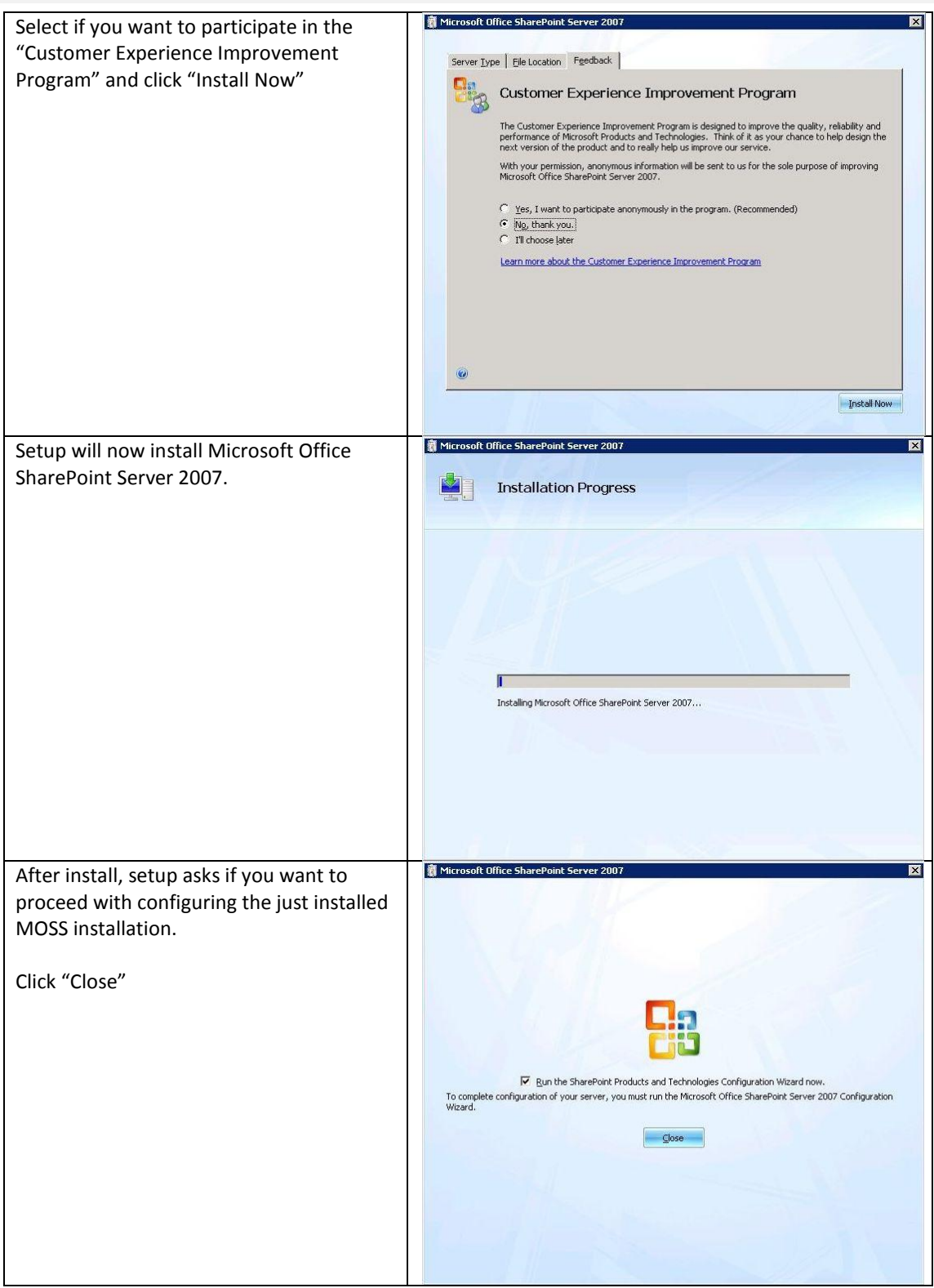

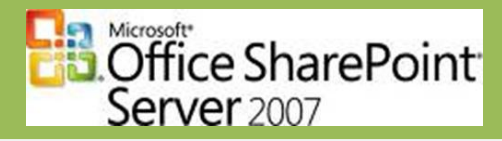

### <span id="page-18-0"></span>**Step 9: Run the MOSS2007 Configuration Wizard**

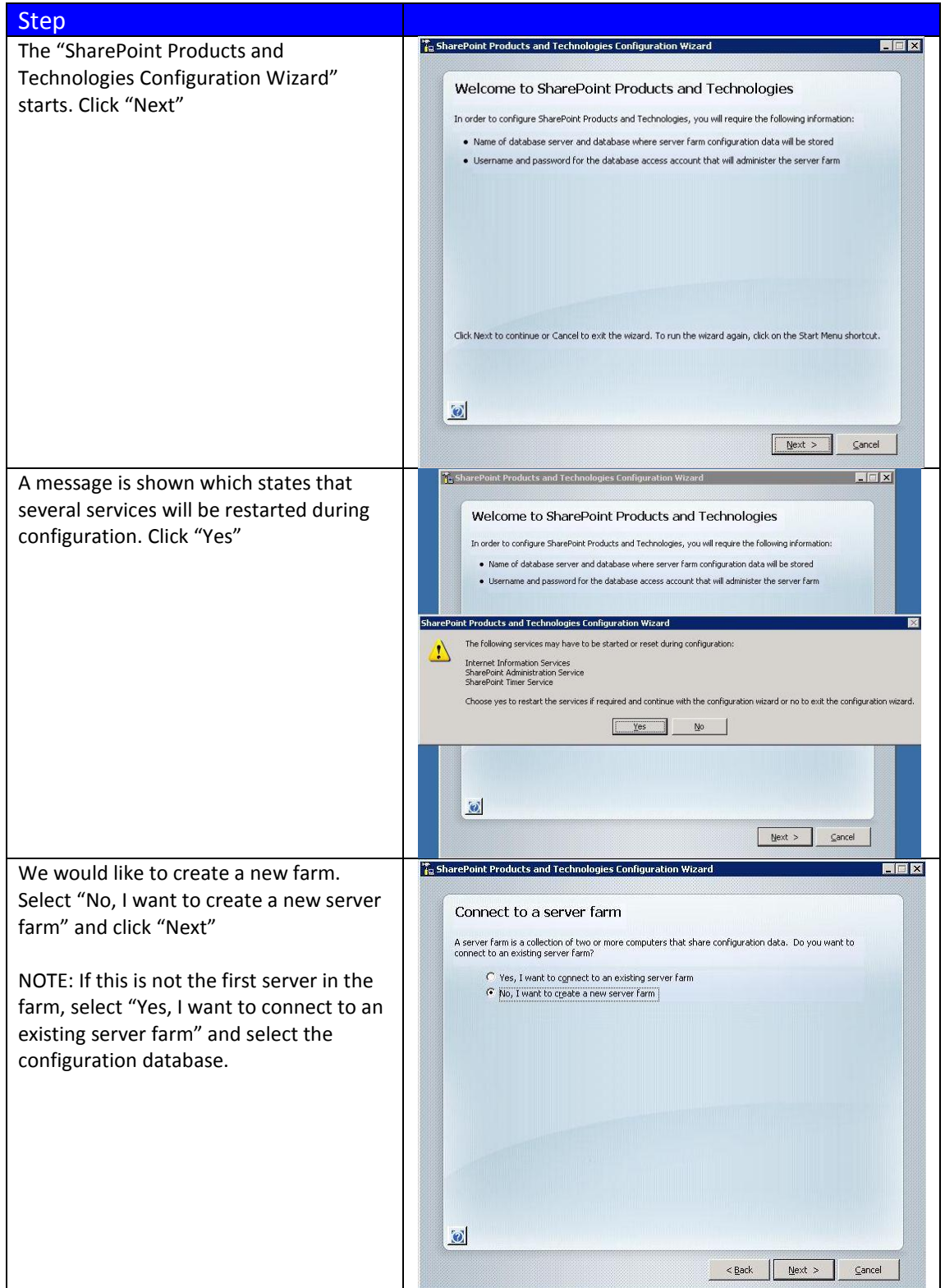

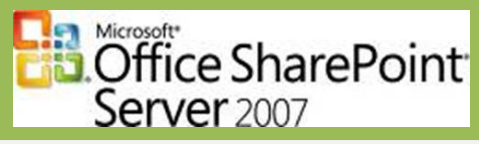

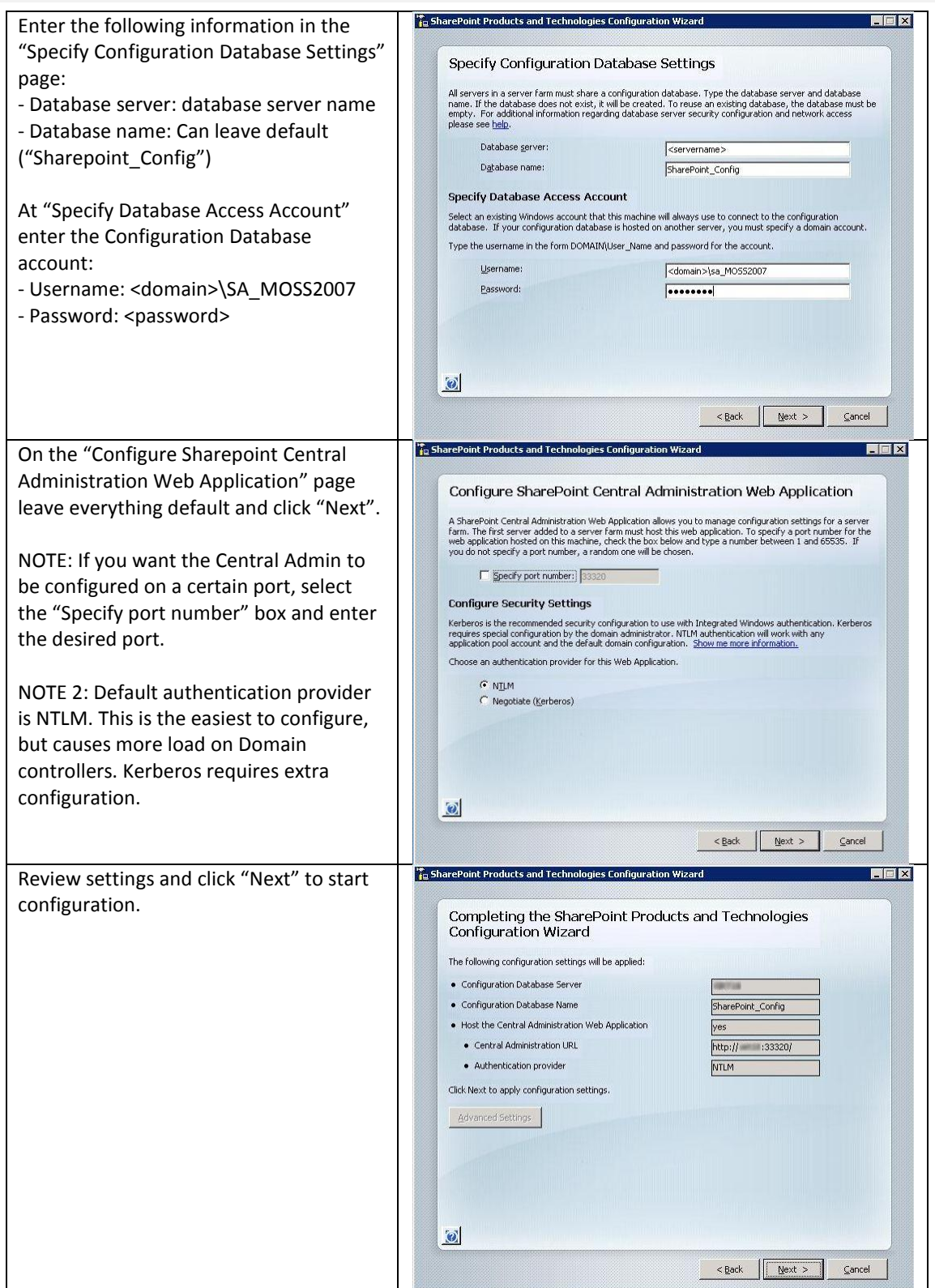

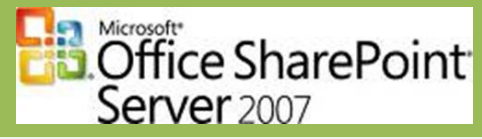

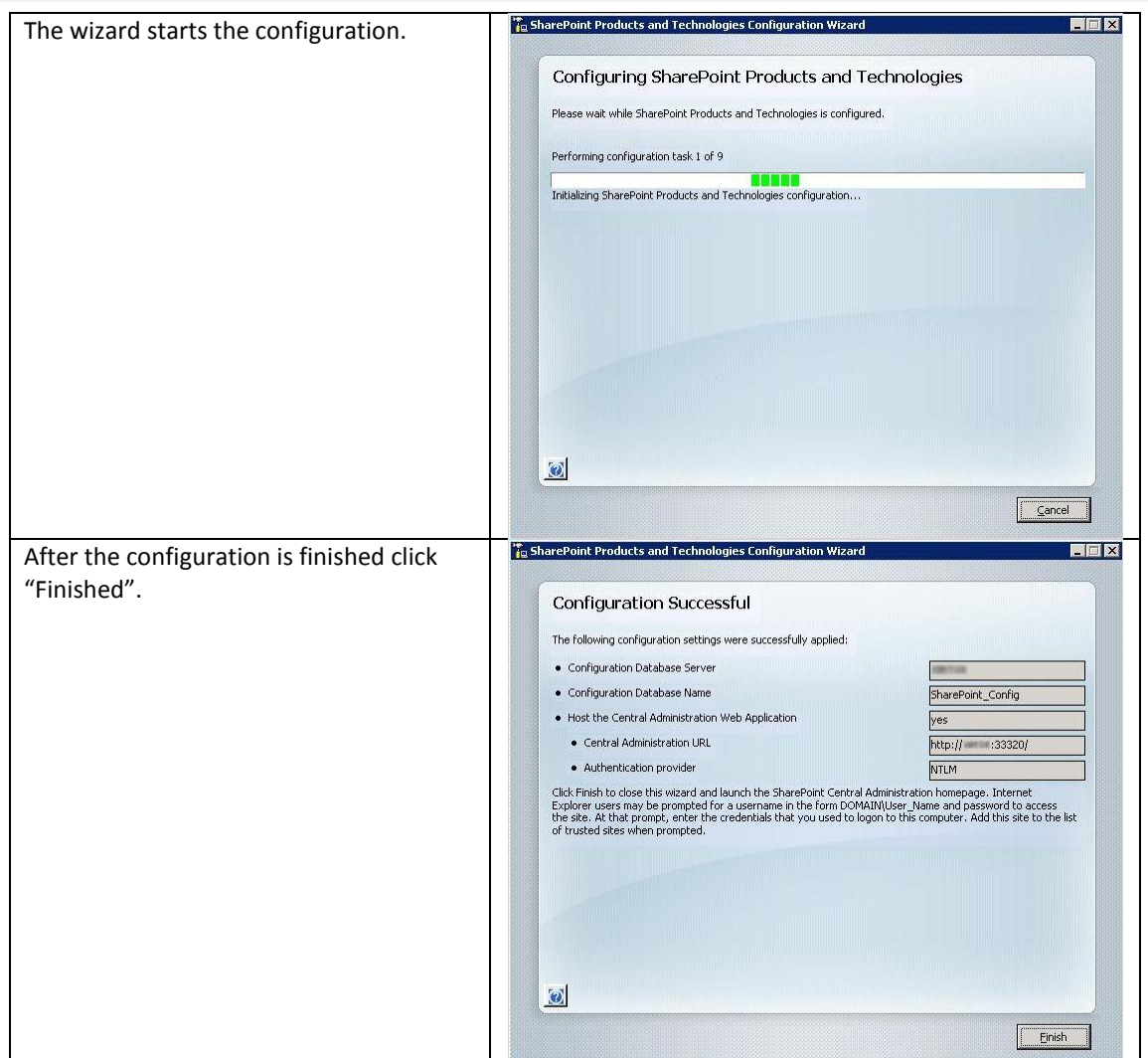

### <span id="page-20-0"></span>**Step 10: Configure the MOSS2007 server farm**

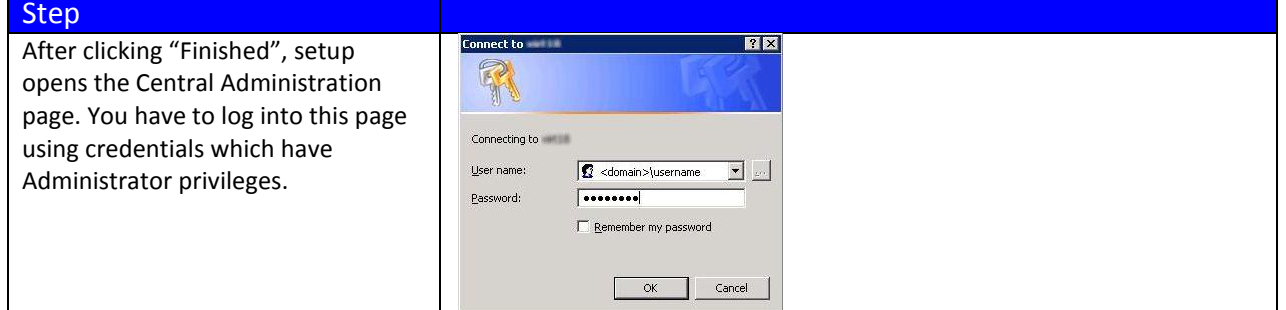

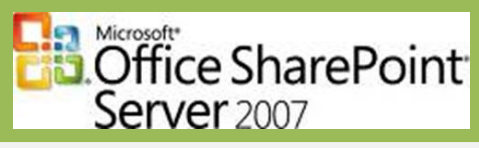

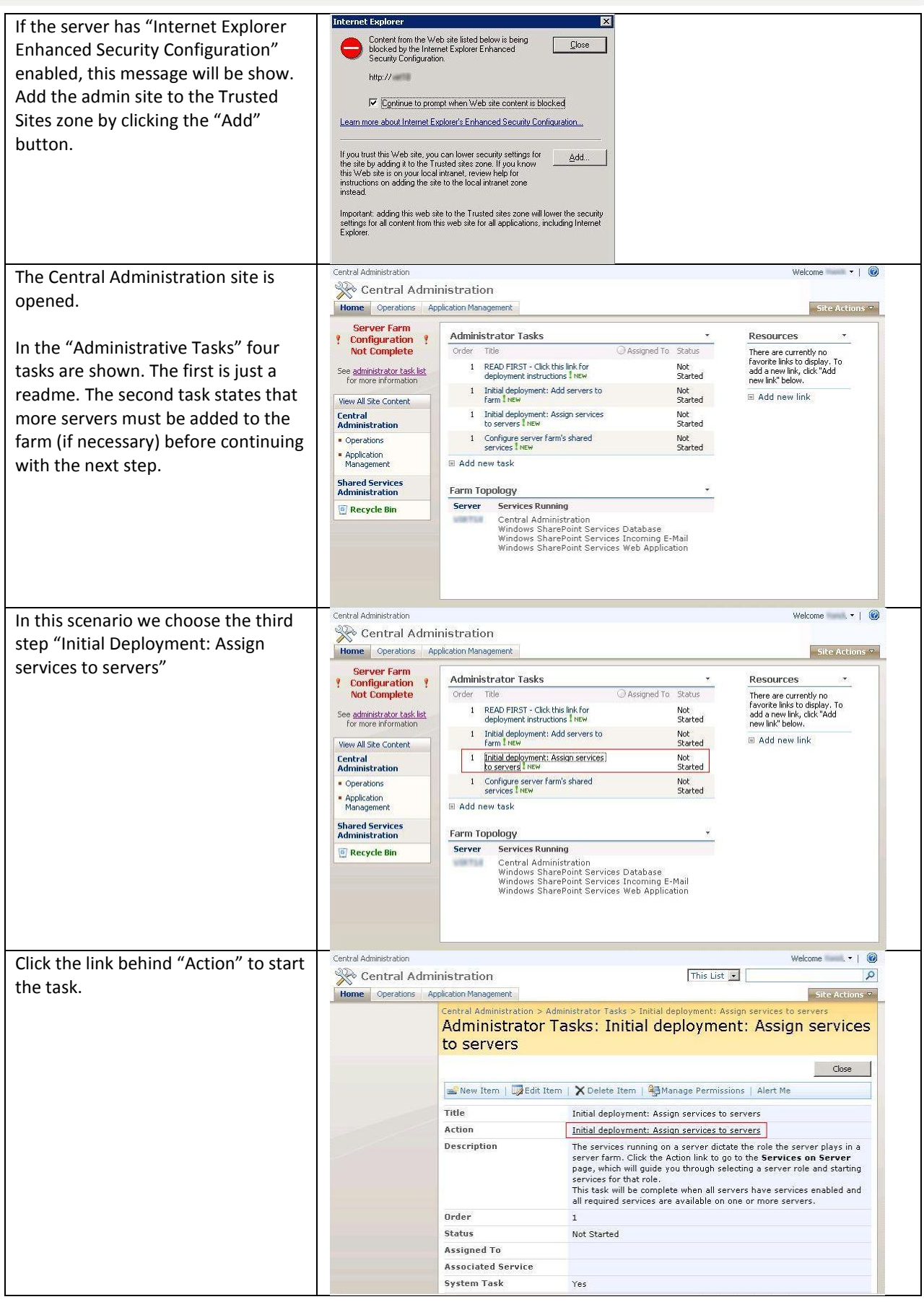

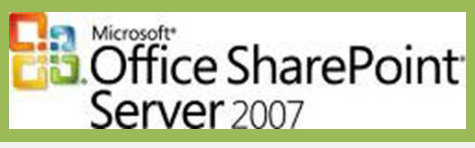

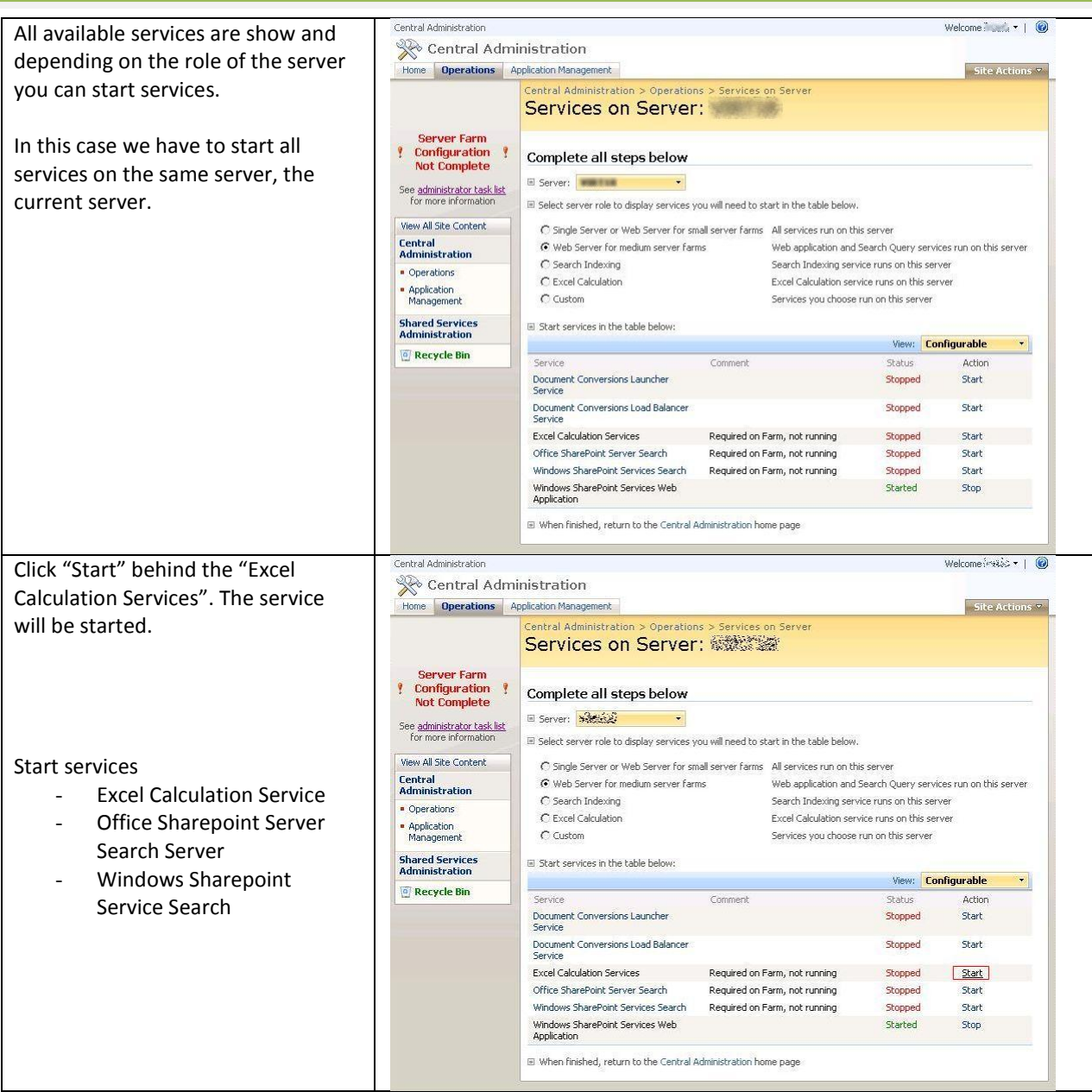

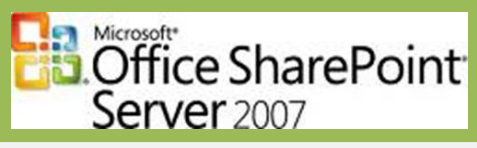

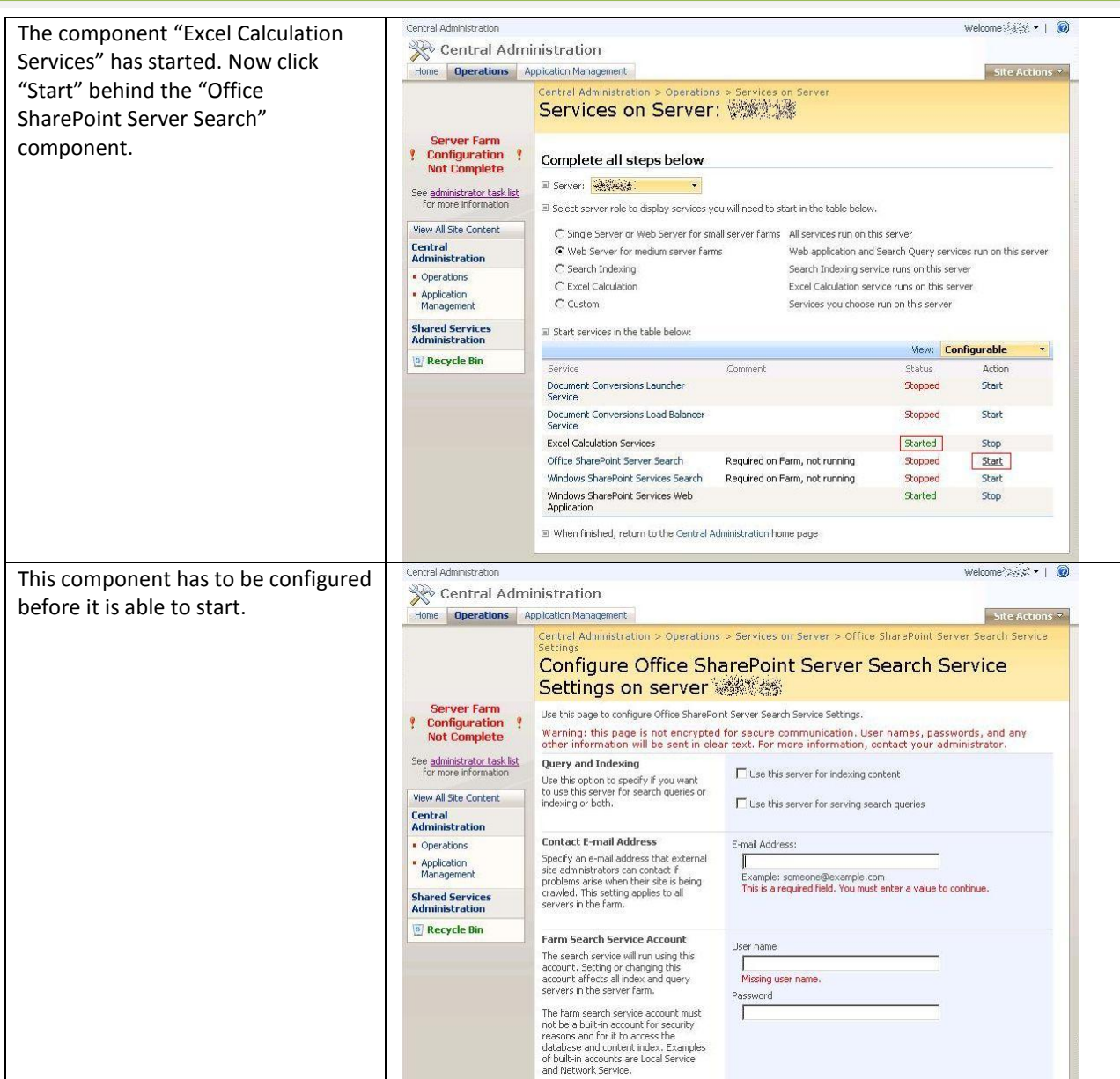

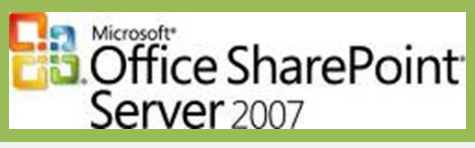

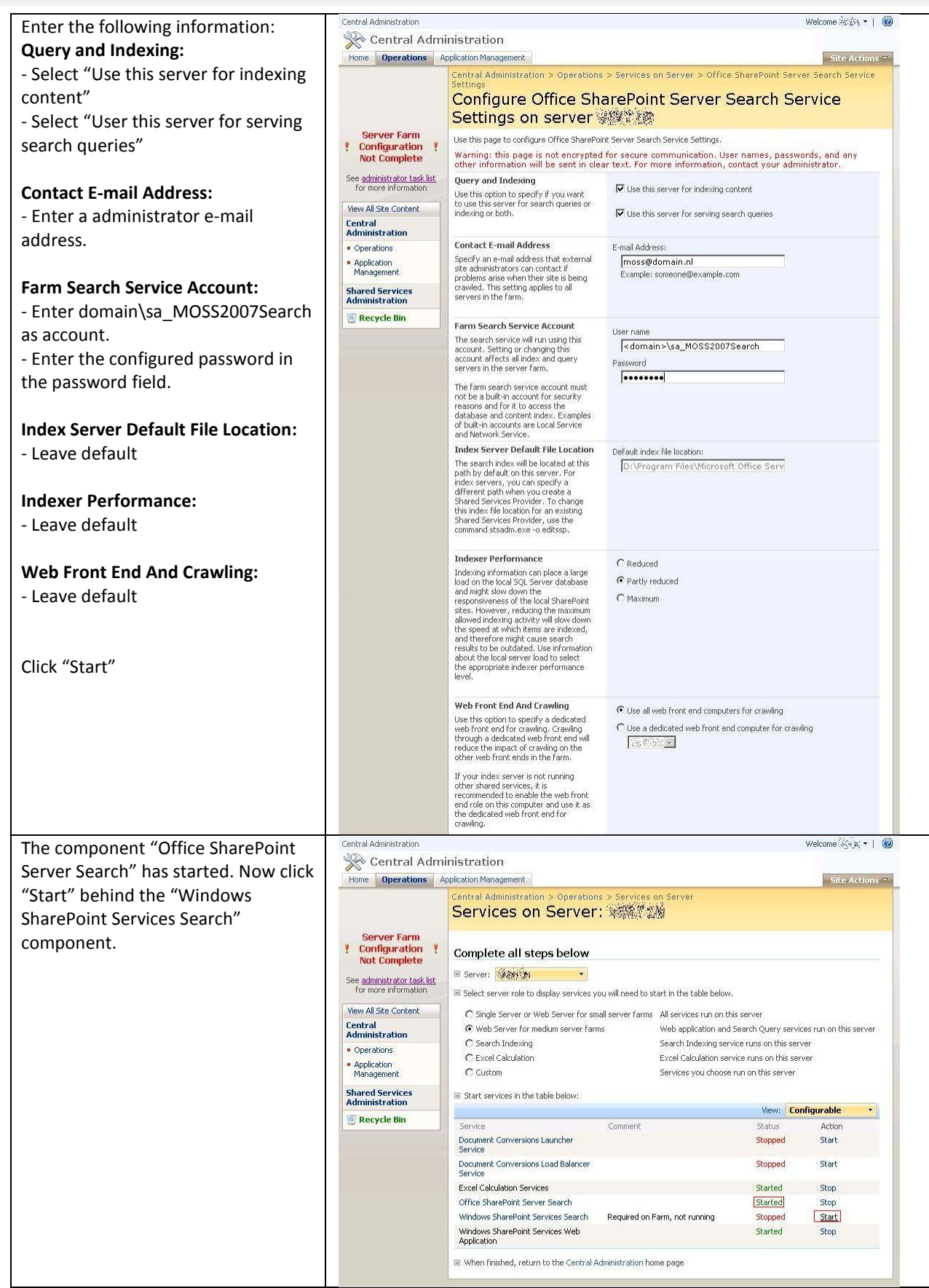

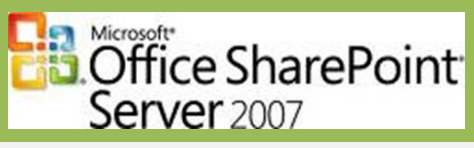

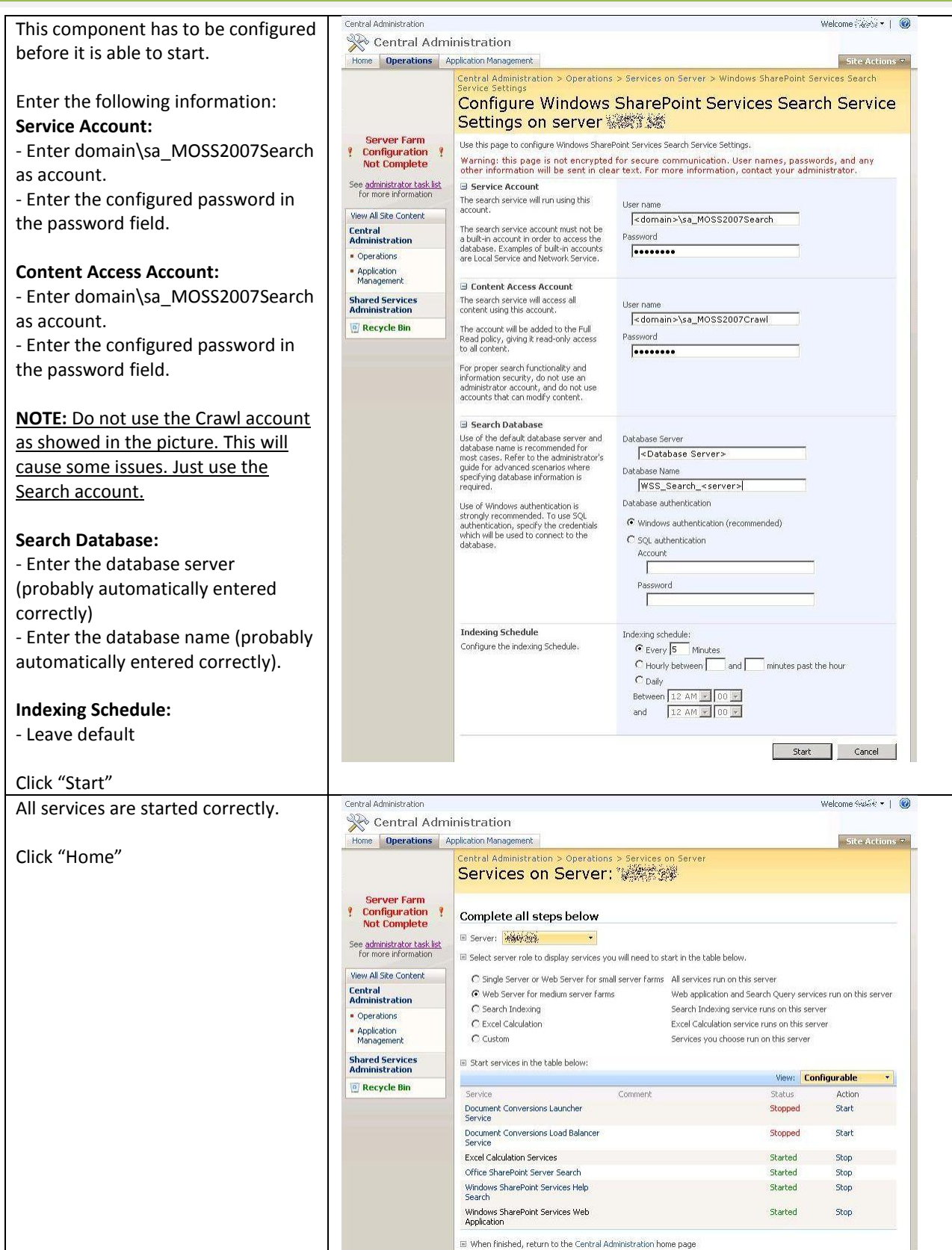

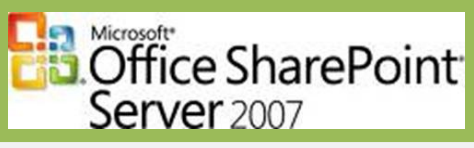

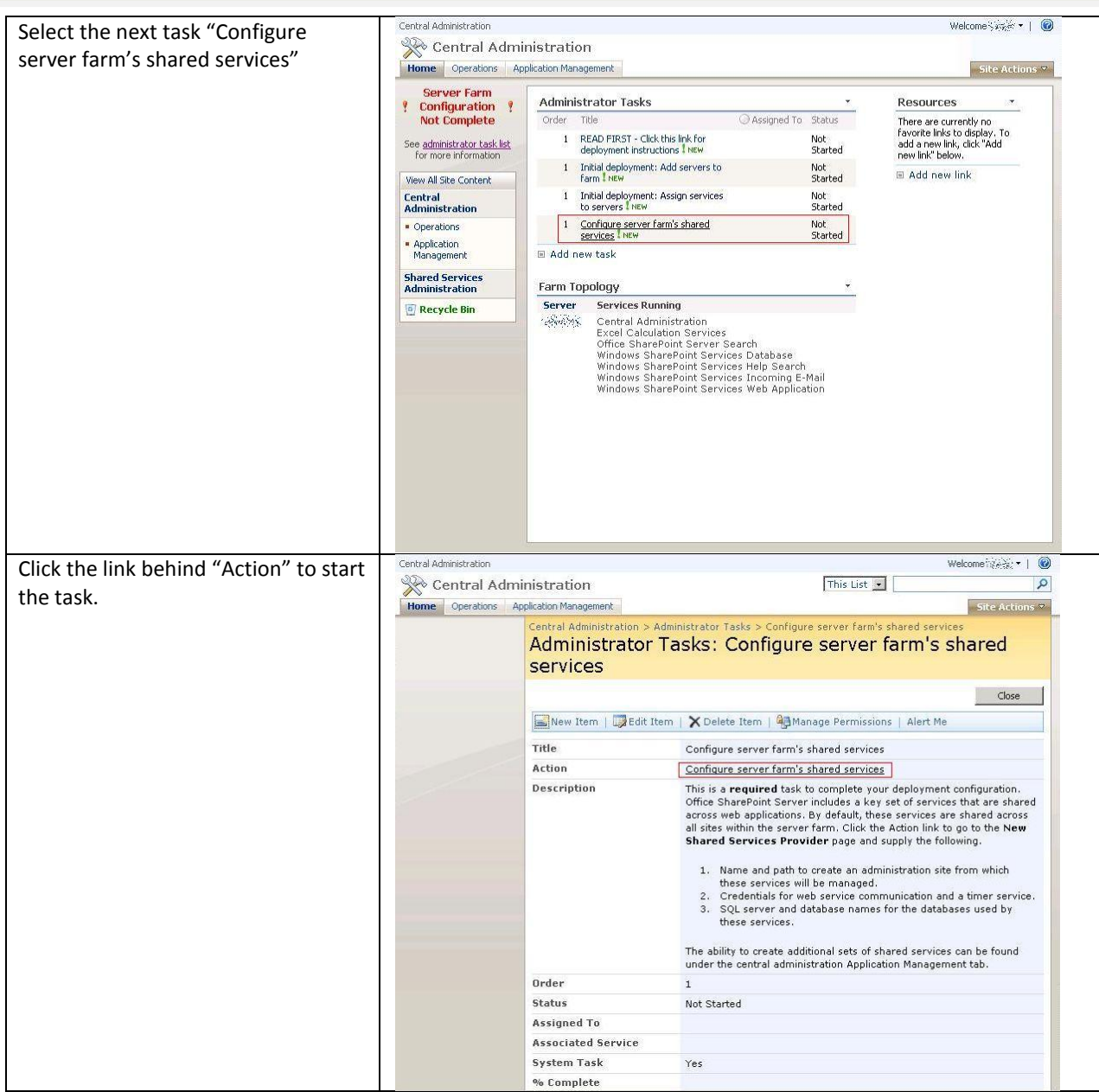

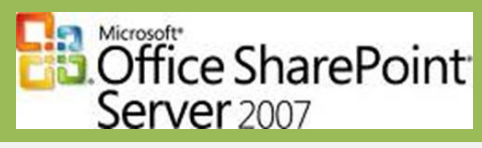

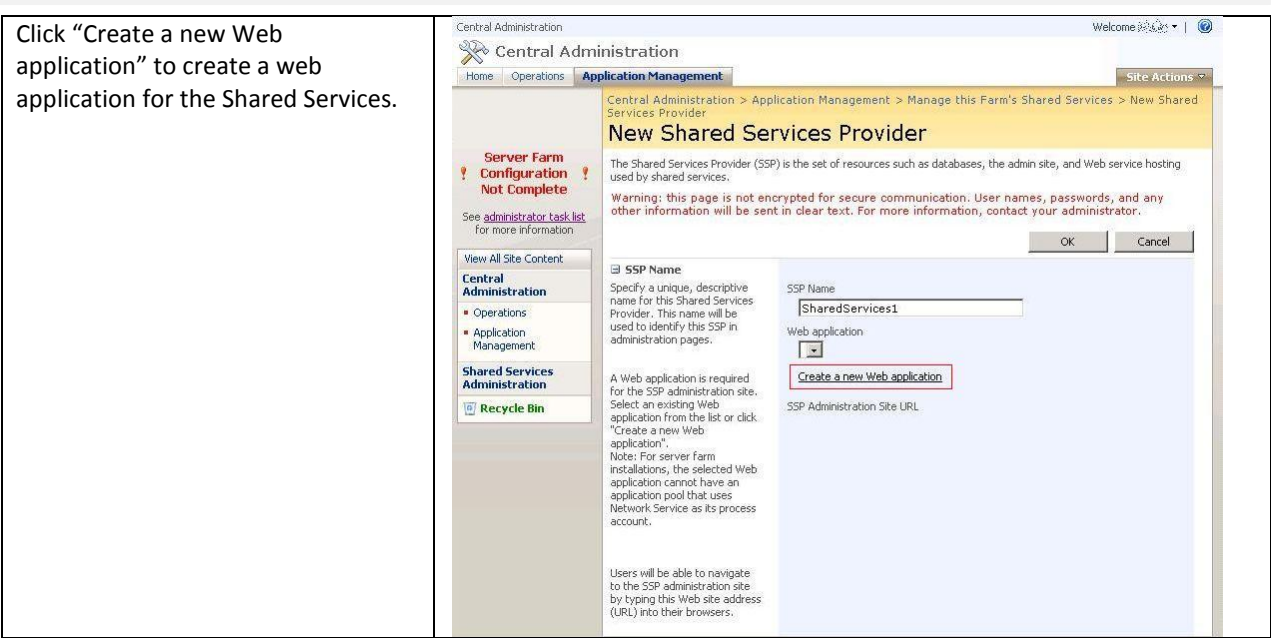

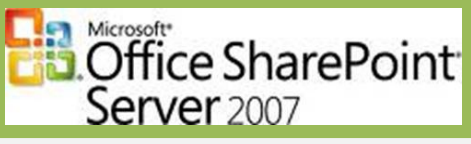

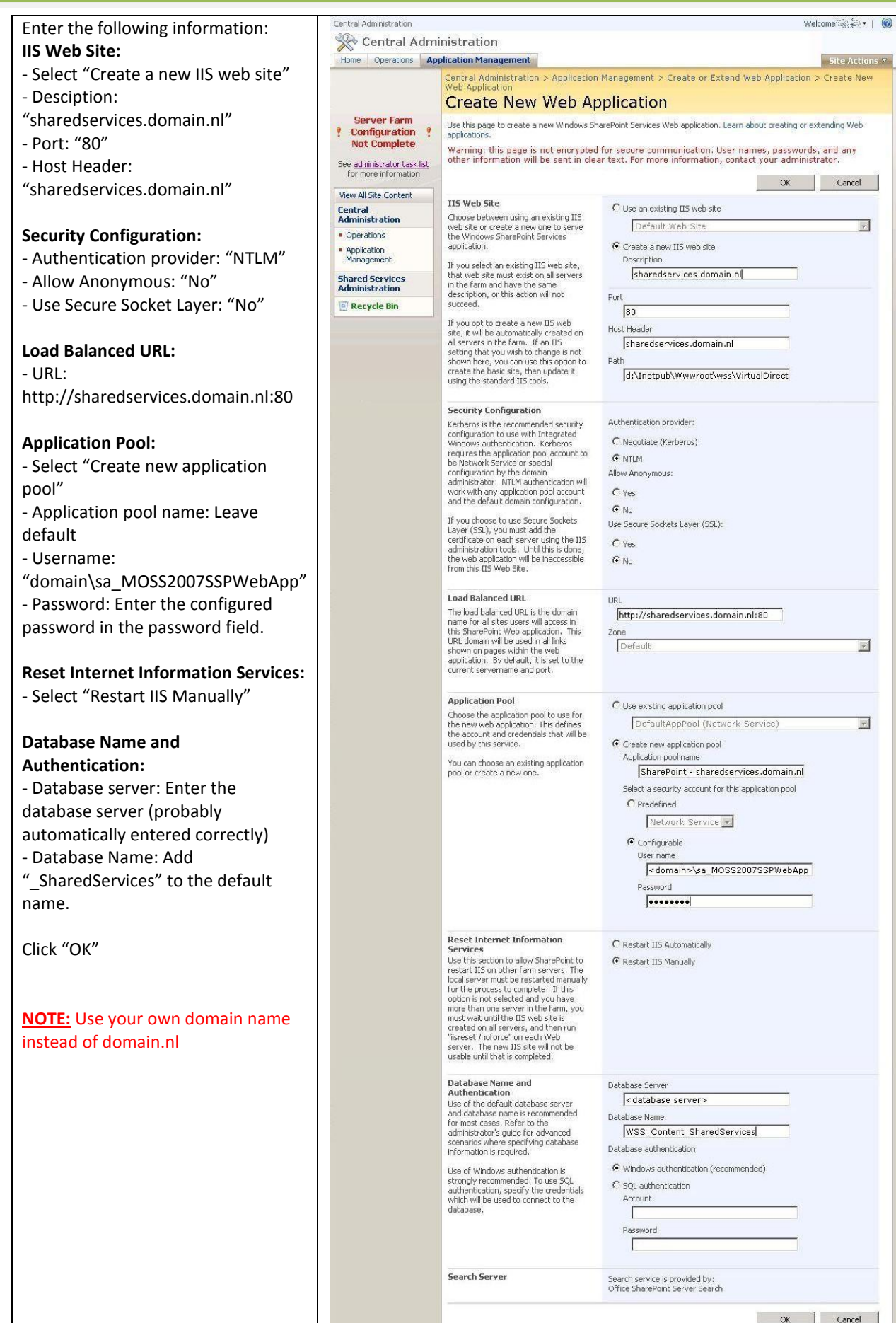

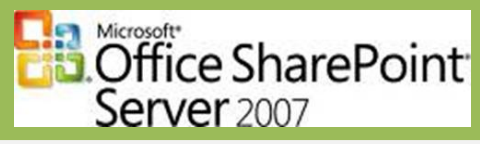

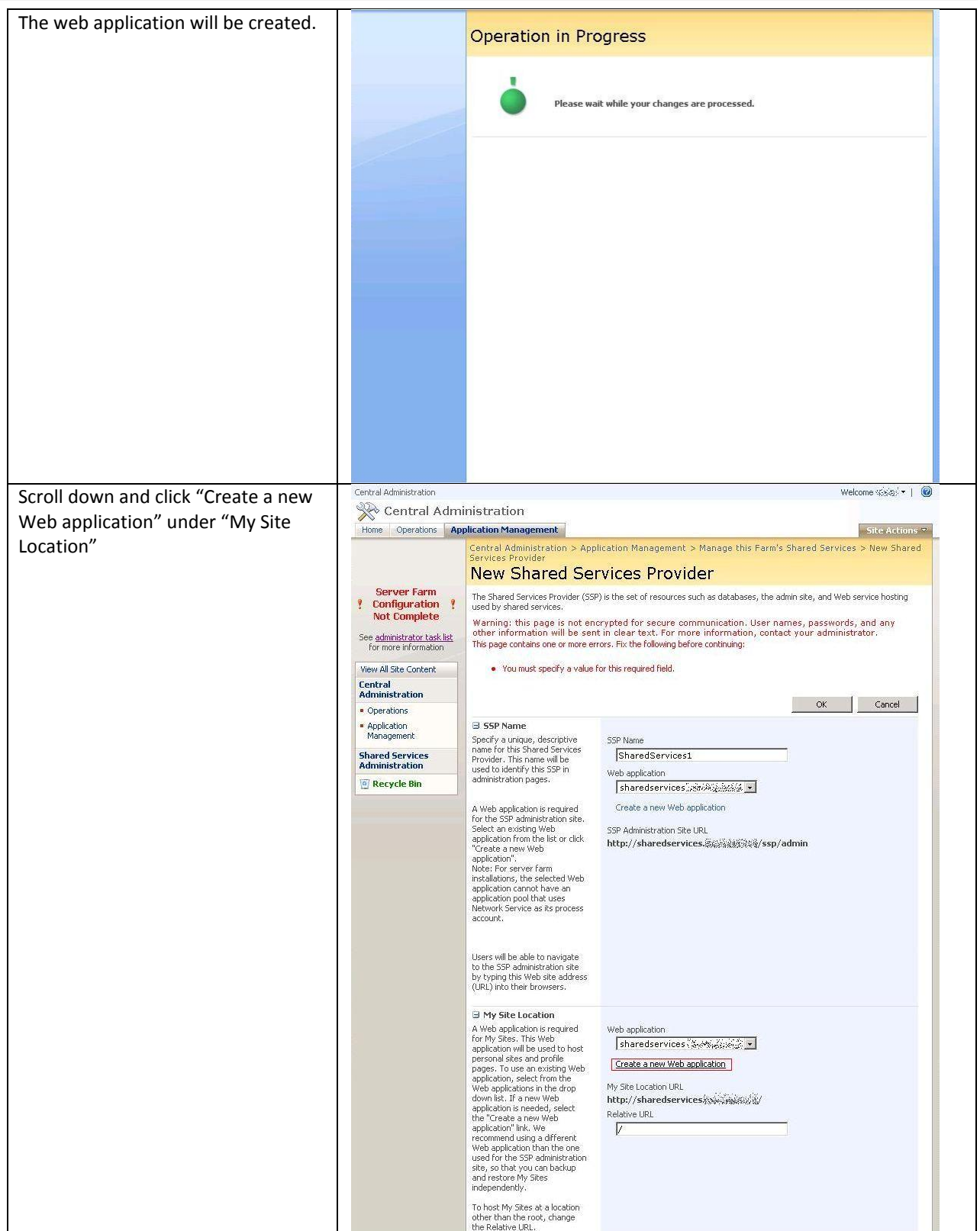

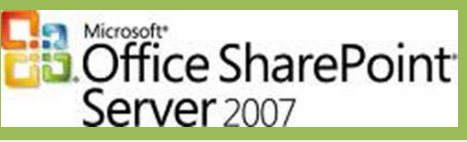

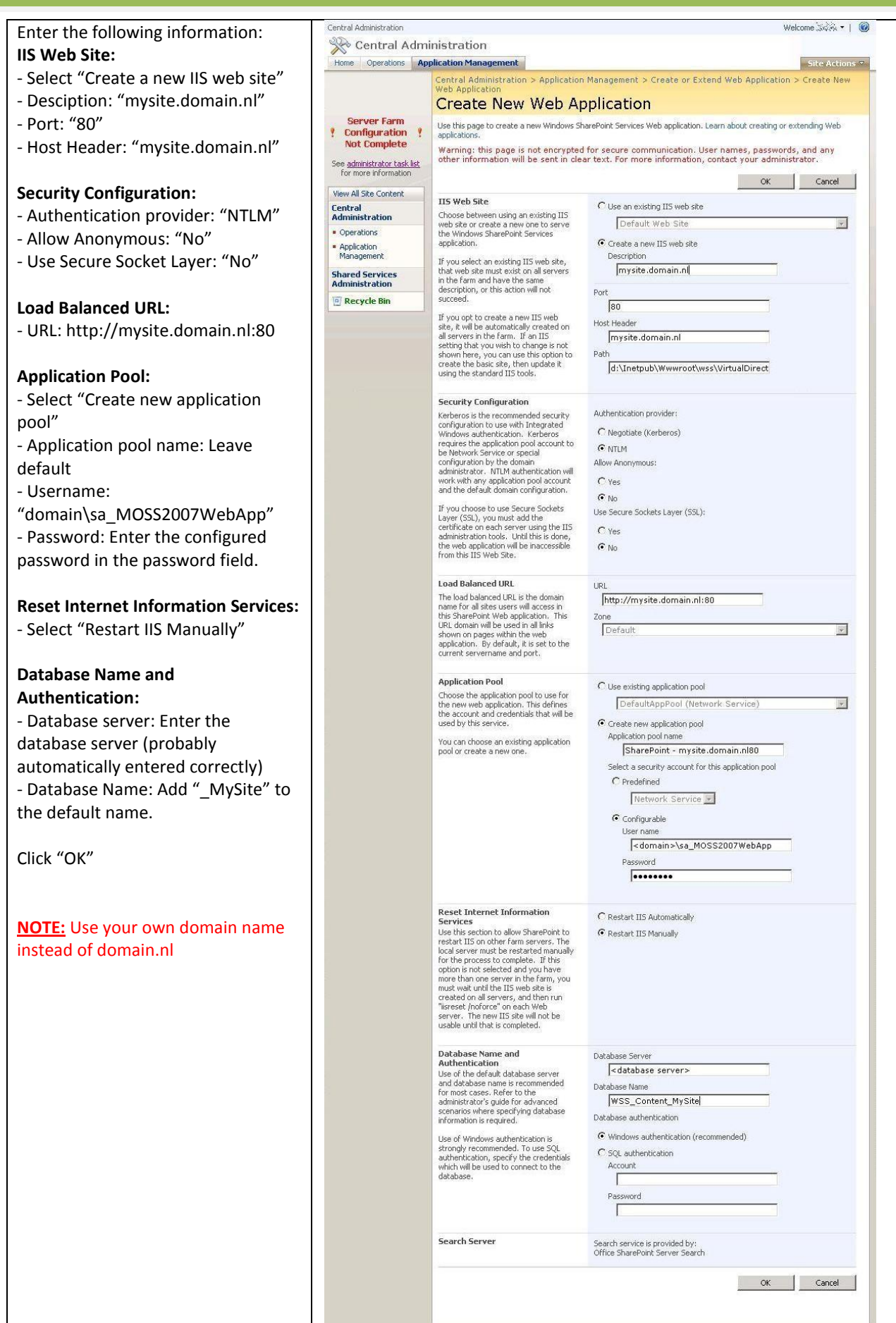

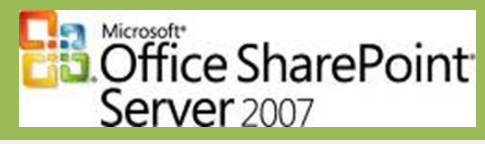

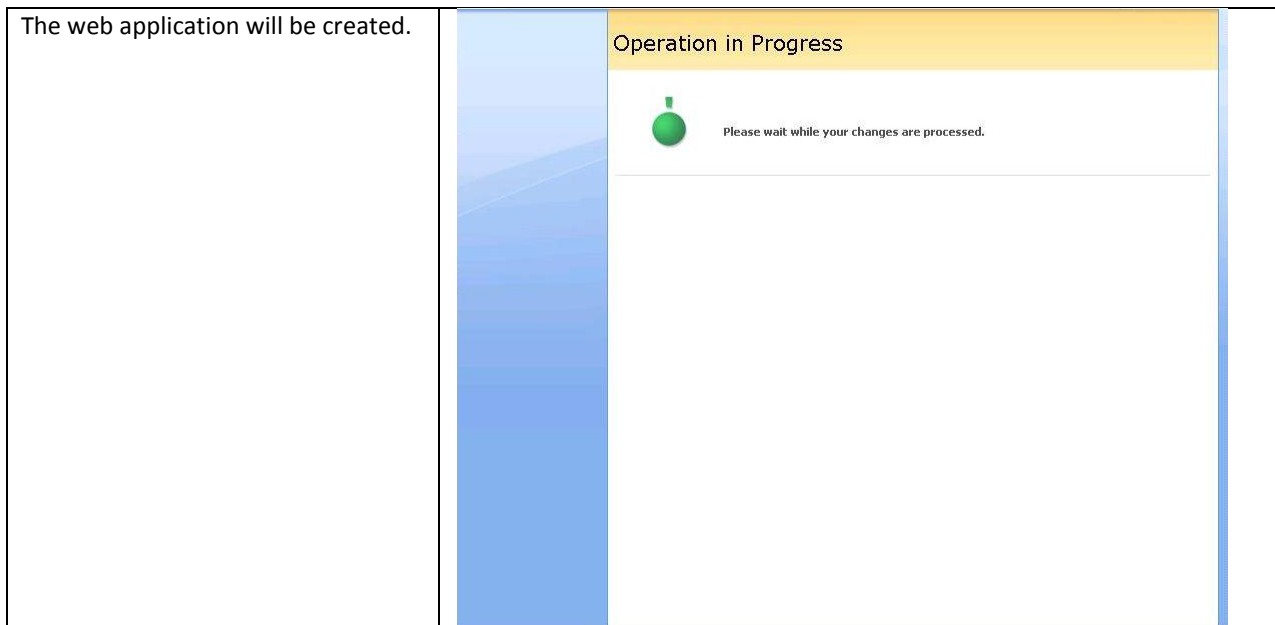

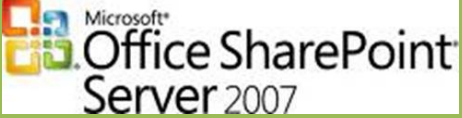

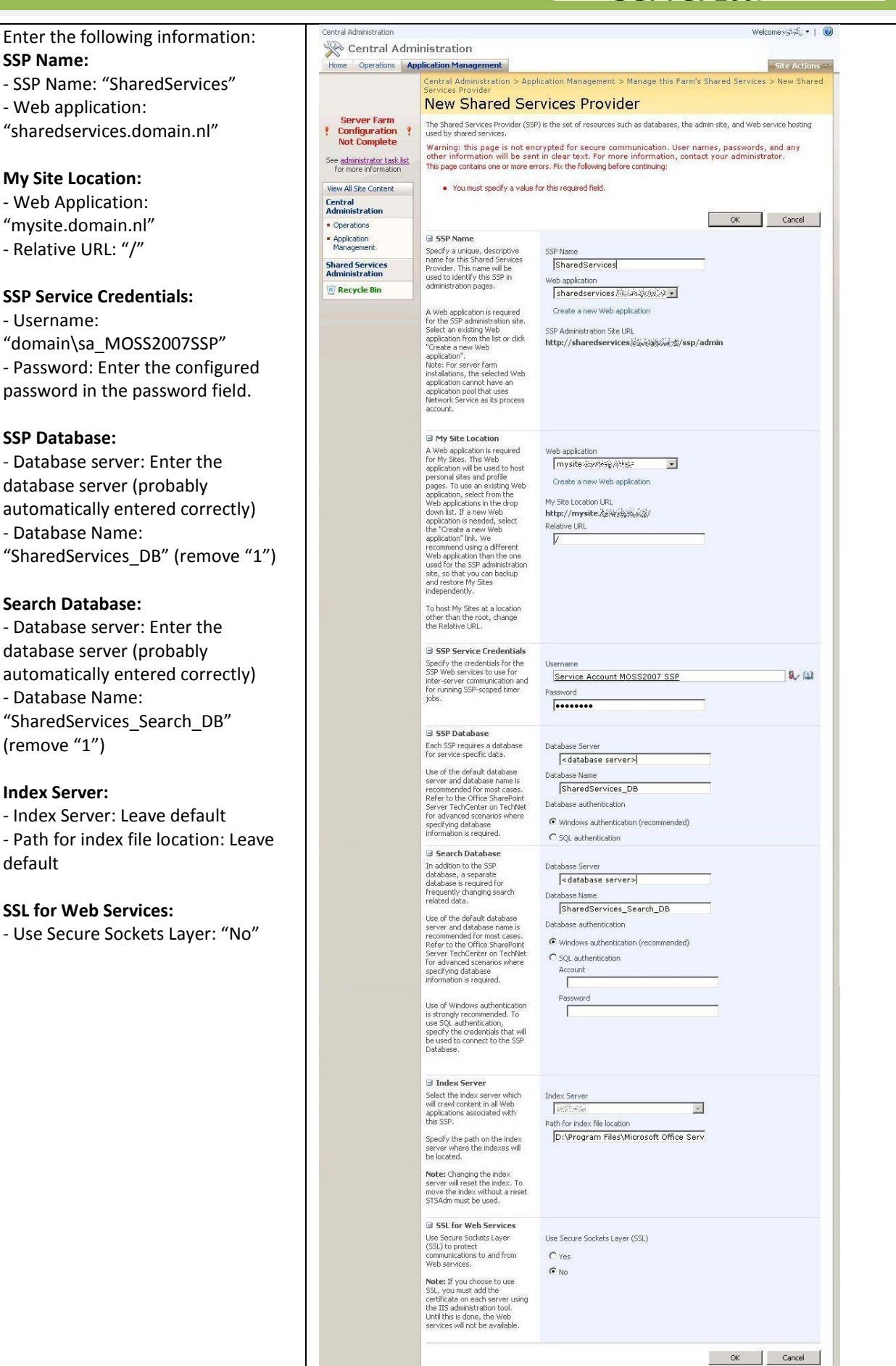

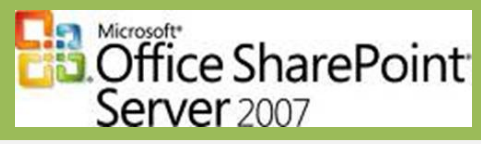

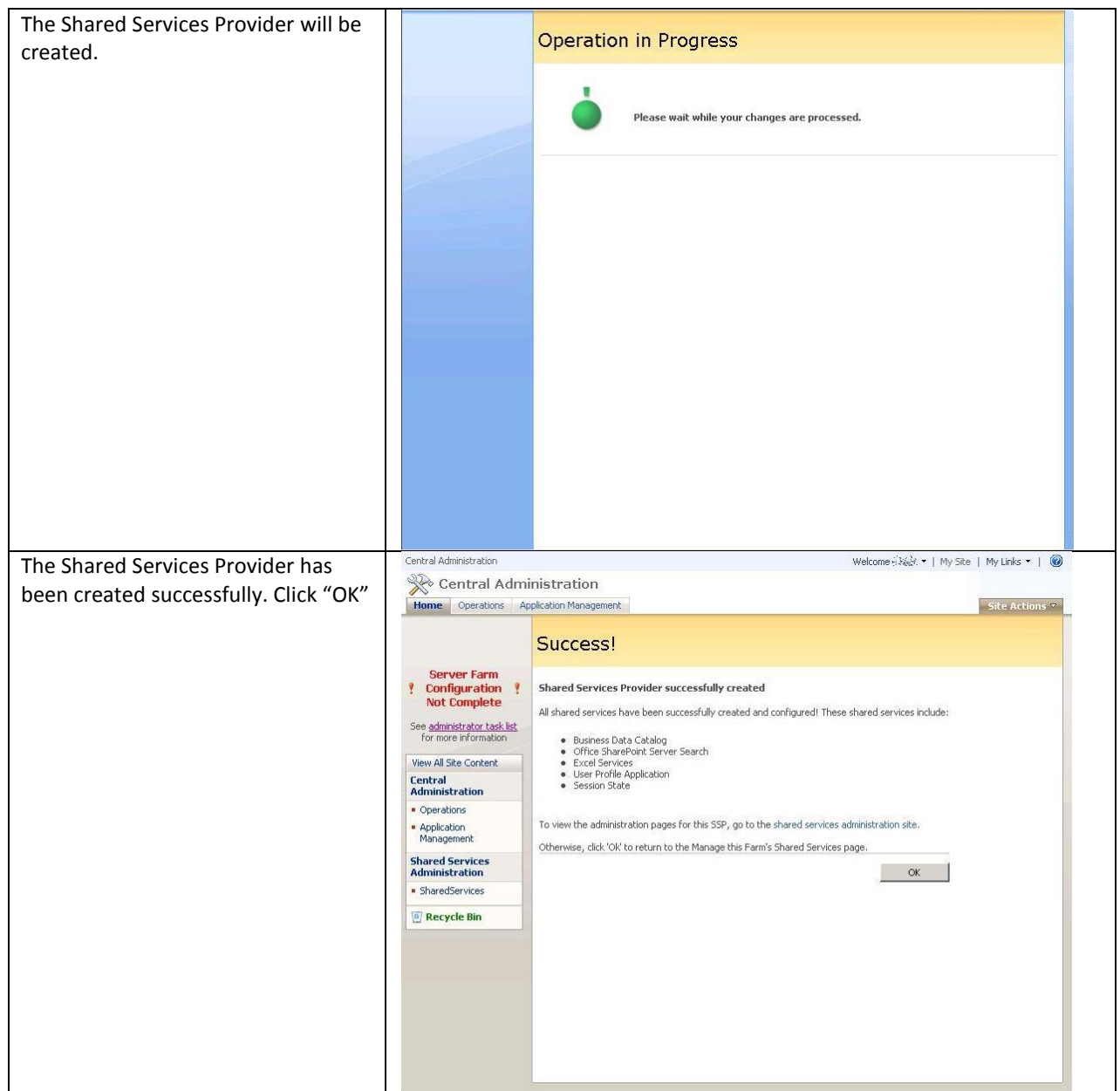

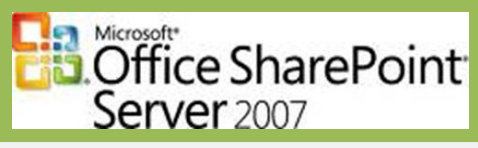

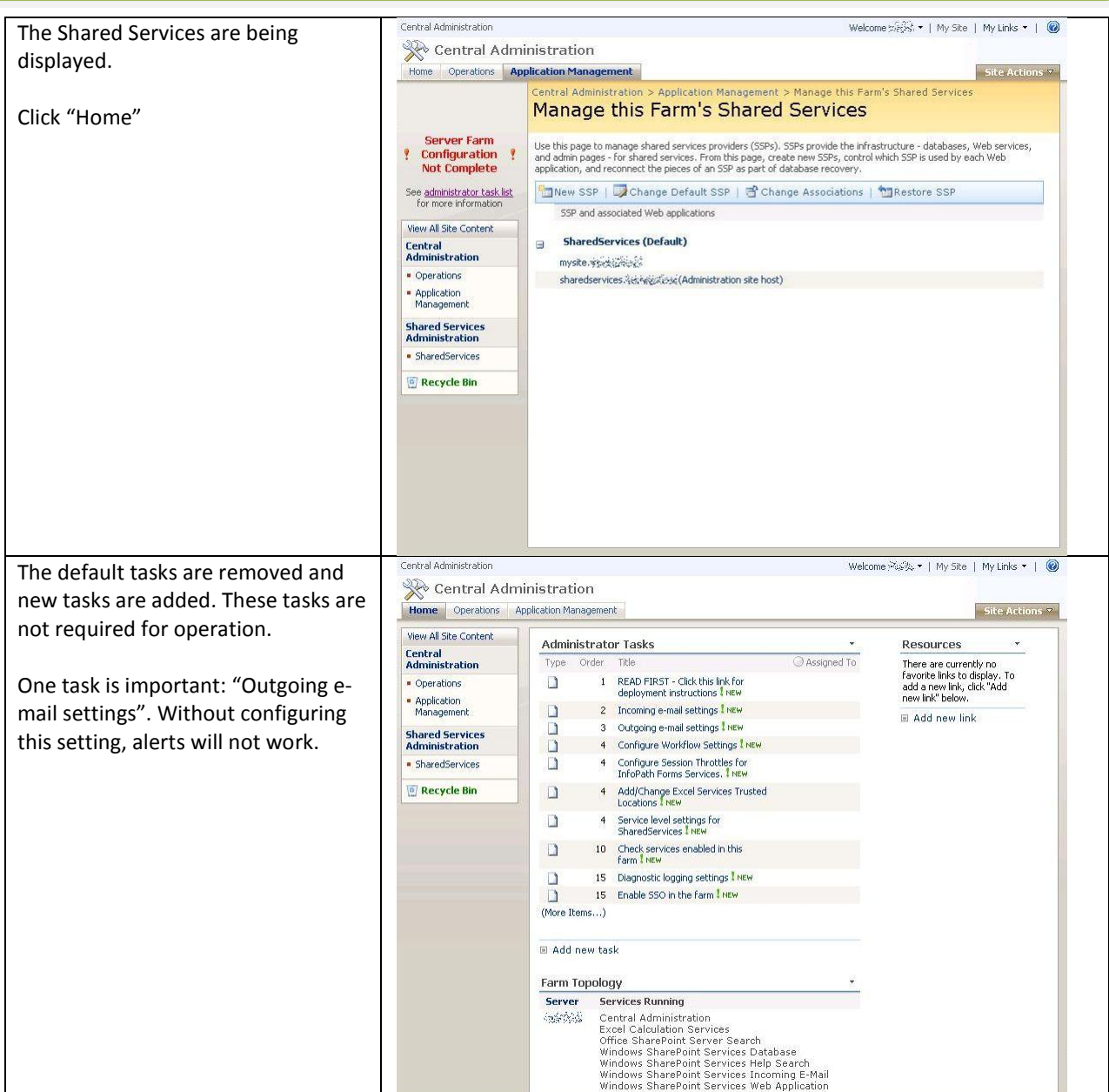

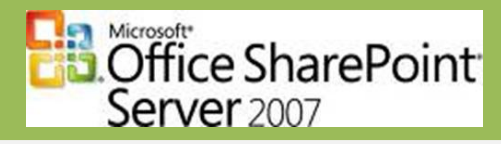

### <span id="page-35-0"></span>**Step 11: Create web application for portal**

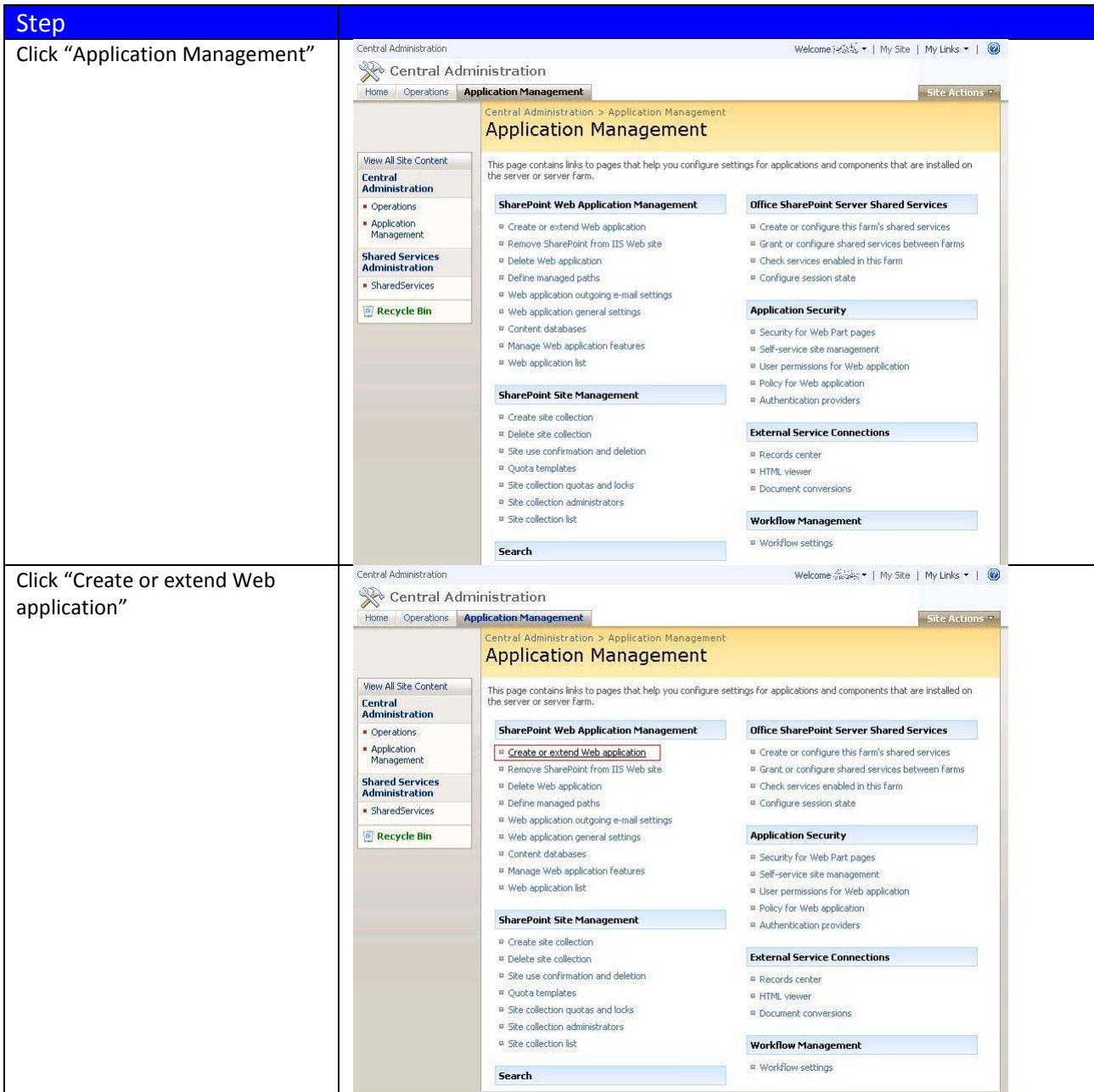

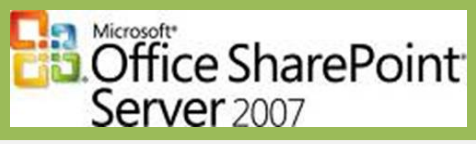

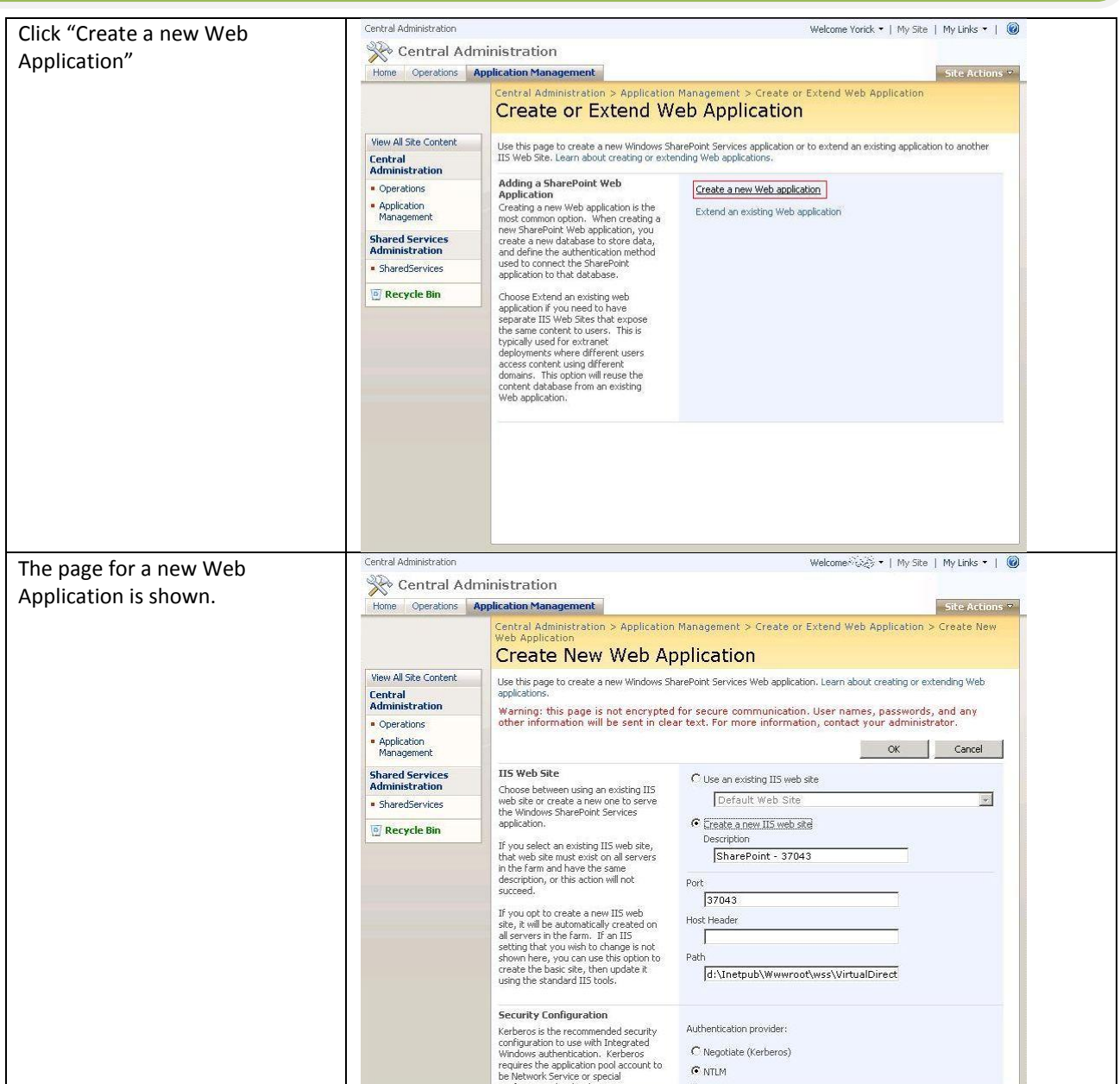

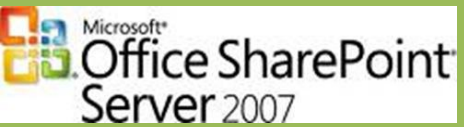

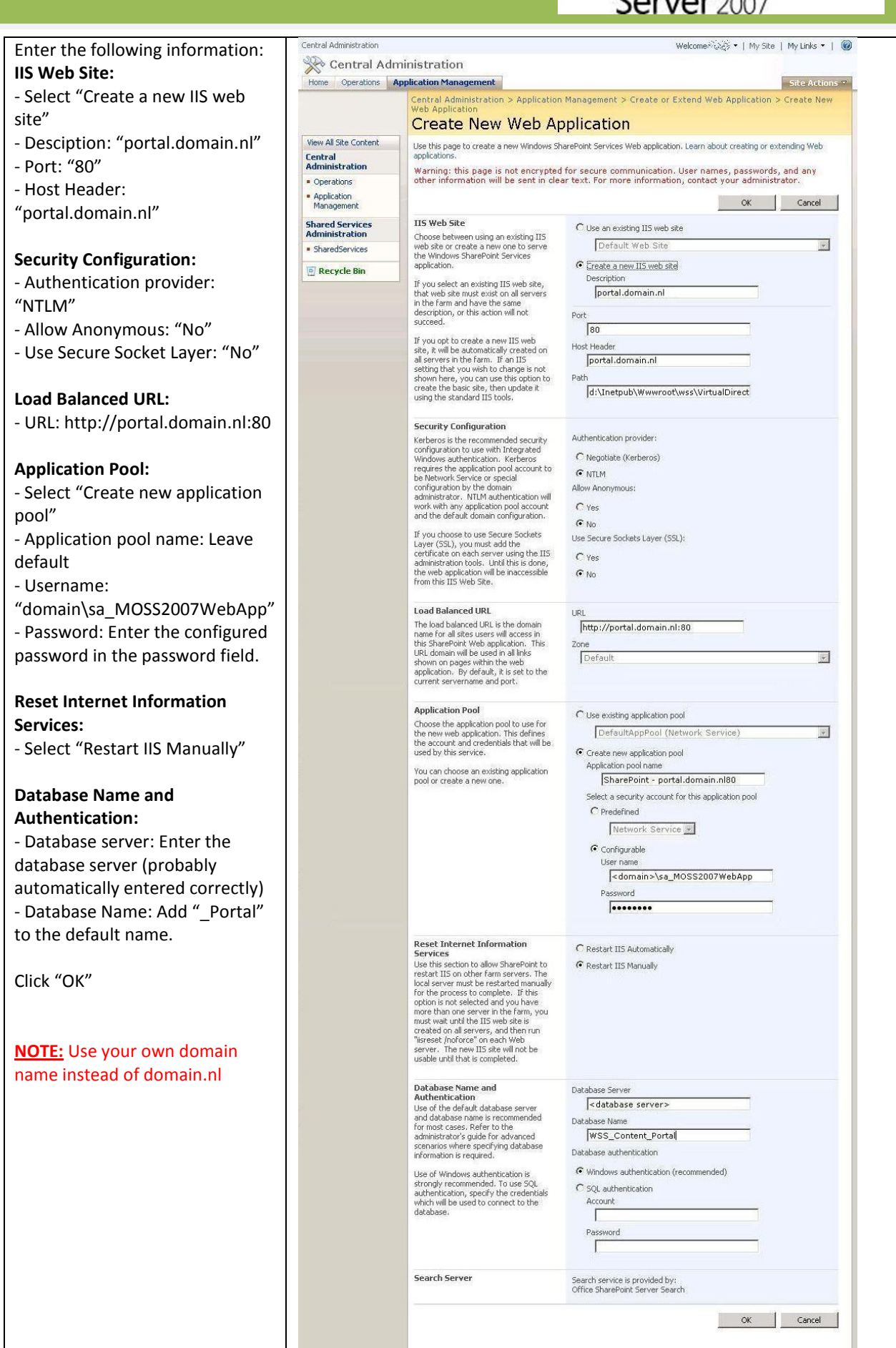

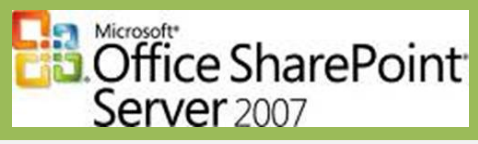

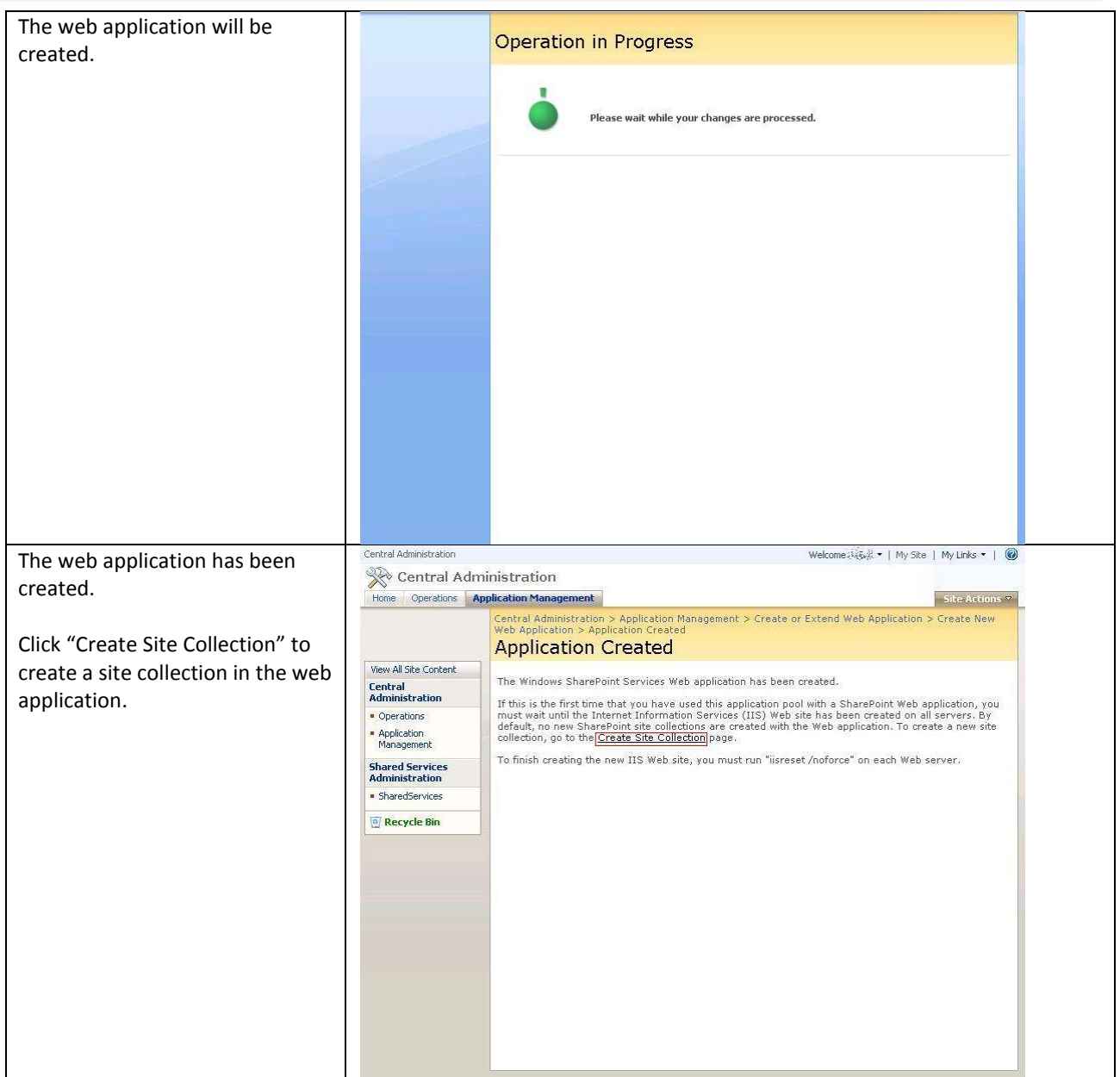

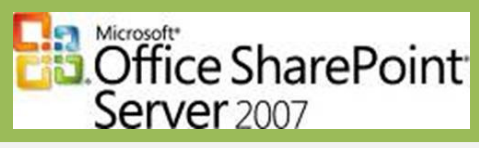

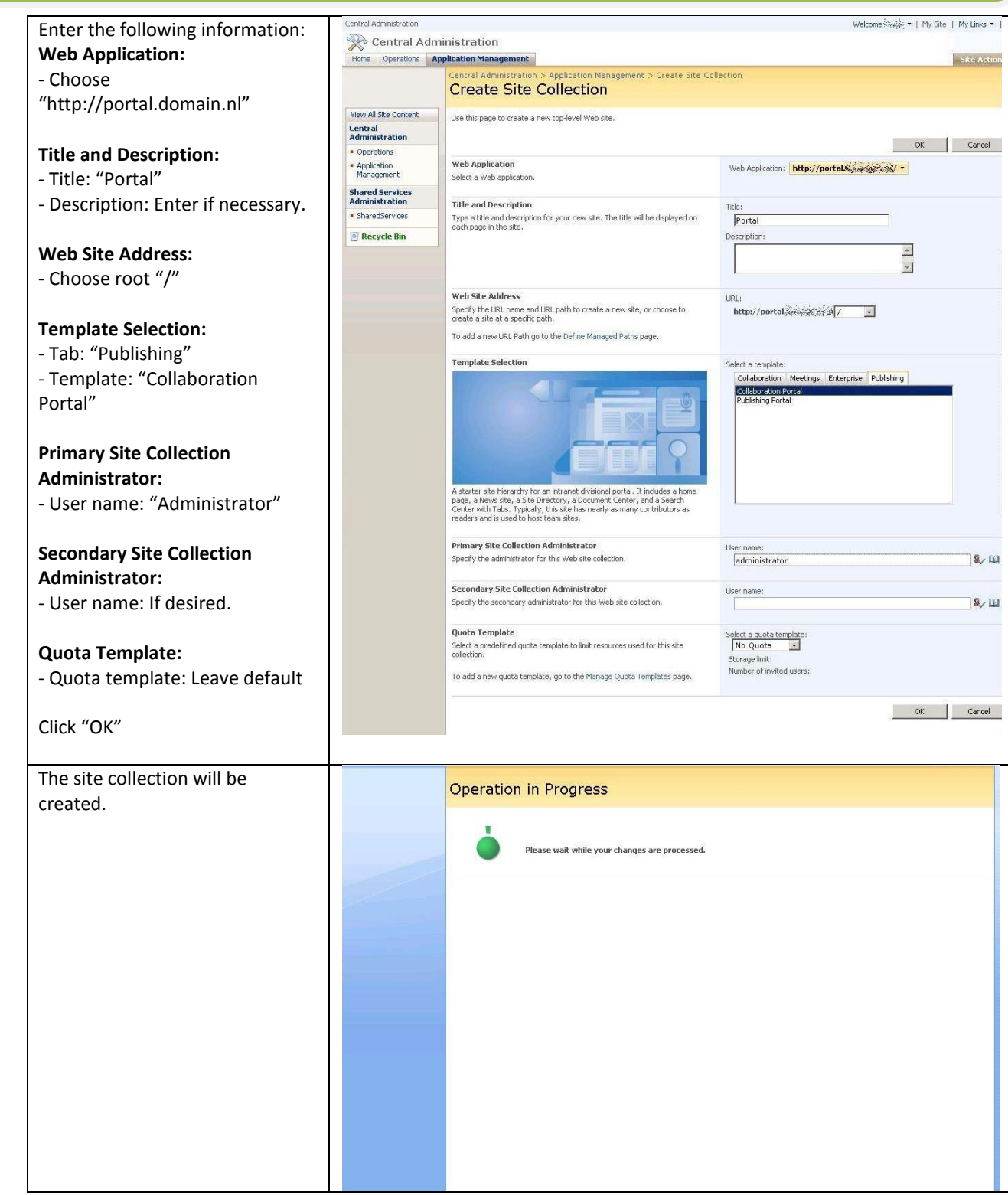

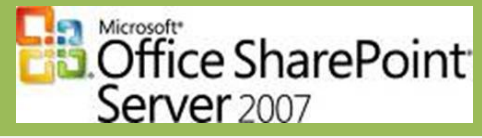

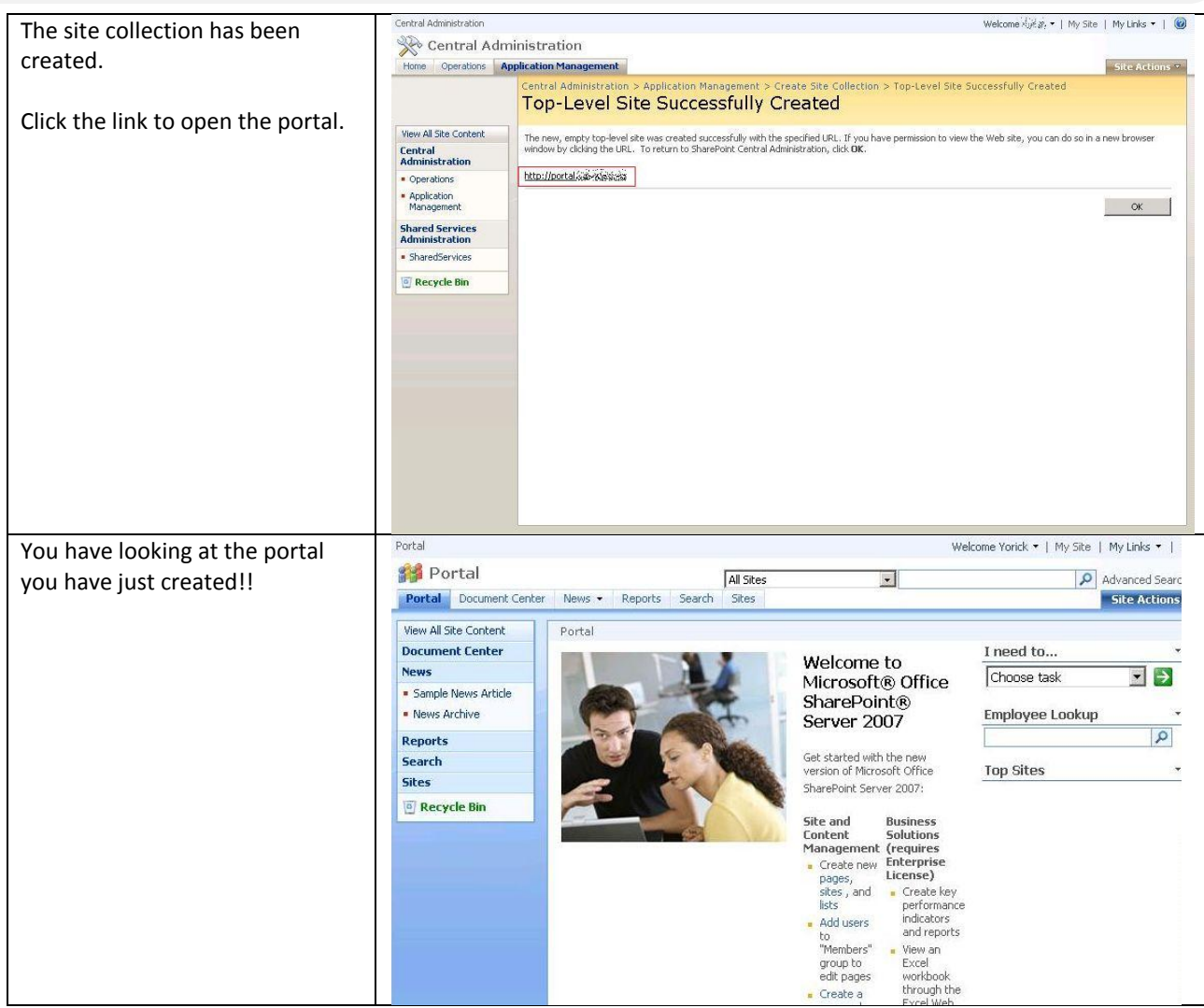

<span id="page-40-0"></span>If you like to create a web application especially for team sites, create another web application by performing step 10 once more. Only this time using teamsite.<domain> instead of portal.<domain>.

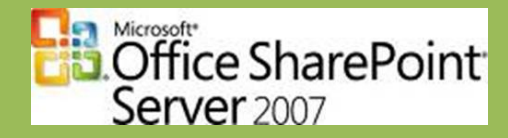

### **Step 12: Install .NET Framework Service Packs**

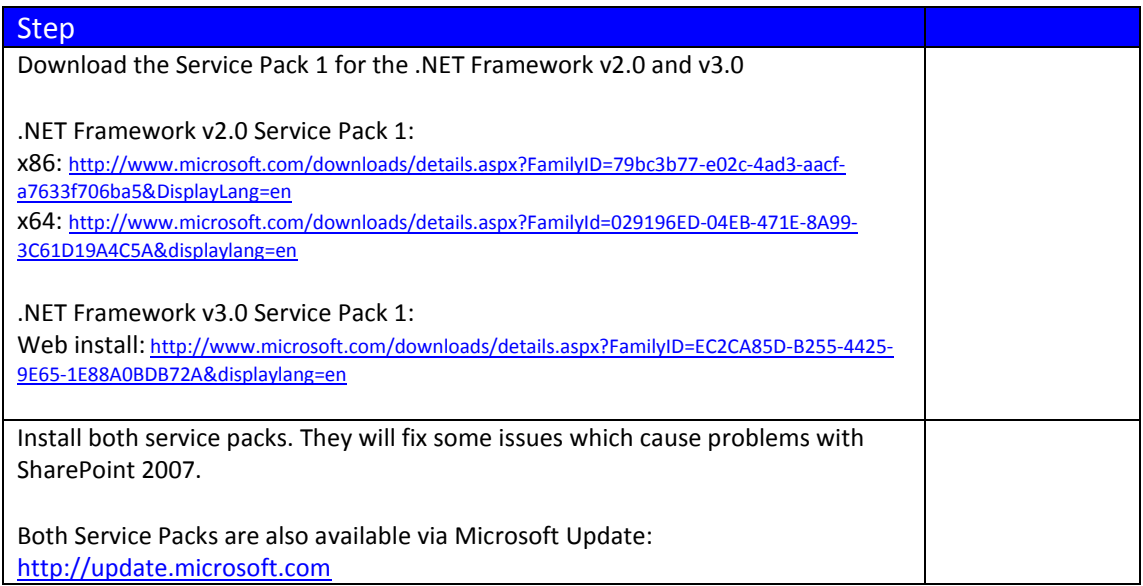

### <span id="page-41-0"></span>**Step 13: Install Service Pack 1 for MOSS2007**

If Service Pack 1 for MOSS2007 hasn't been installed using the slipstream method, you can install the Service Pack using the following steps:

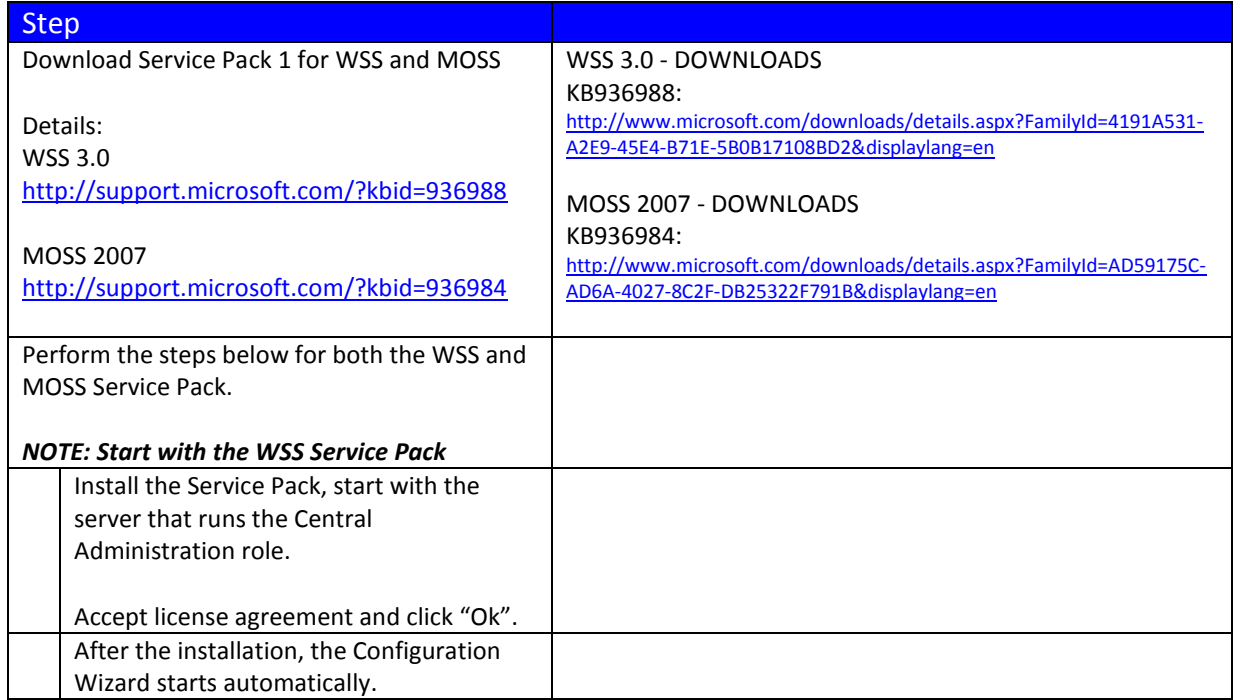

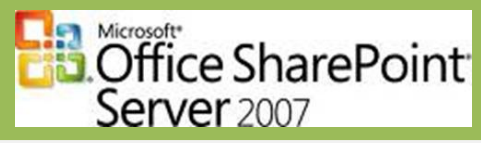

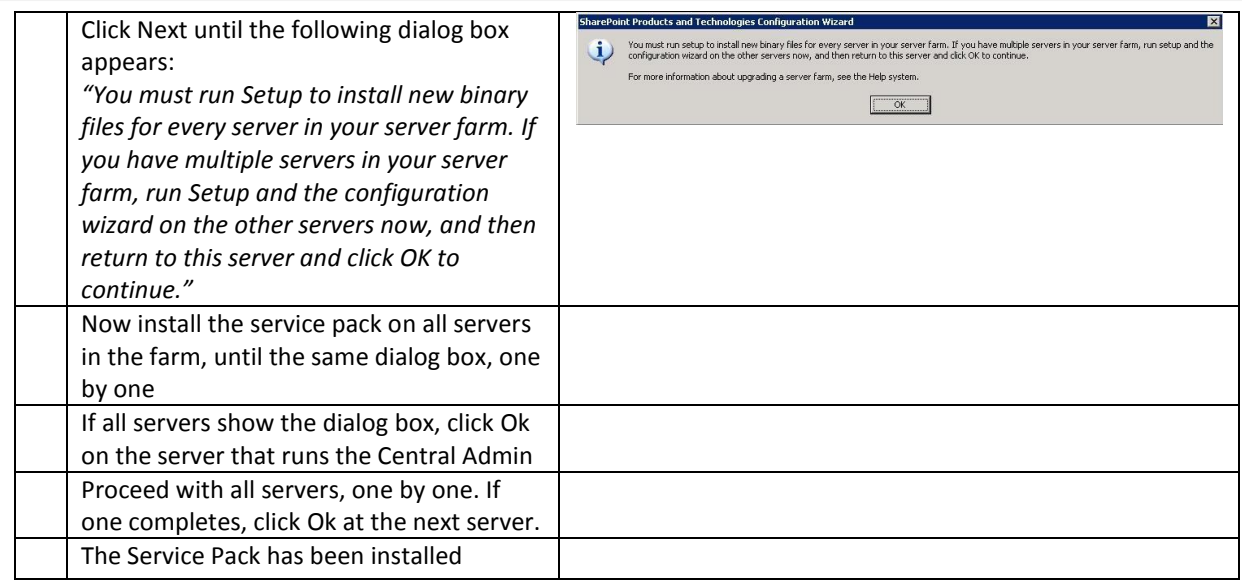

### <span id="page-42-0"></span>**Step 14: Configure PDF icon**

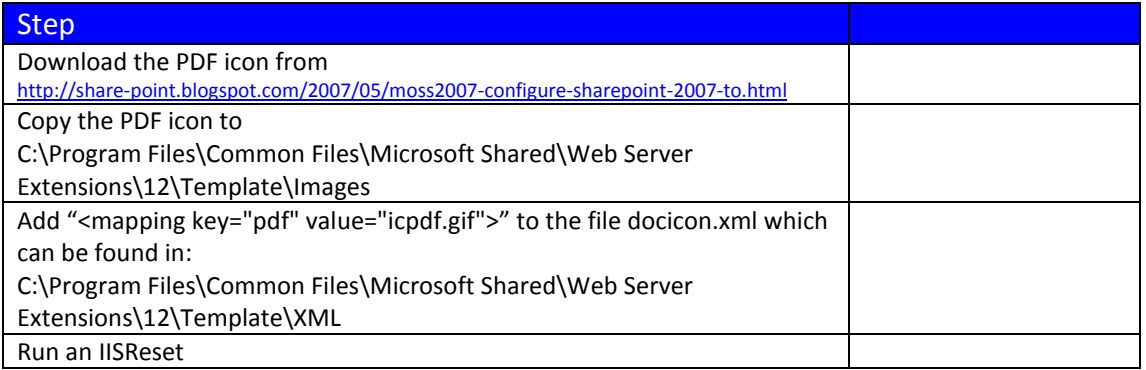

### <span id="page-42-1"></span>**Step 15: Install IIS patch to solve "Corrupt memory" issue**

<span id="page-42-2"></span>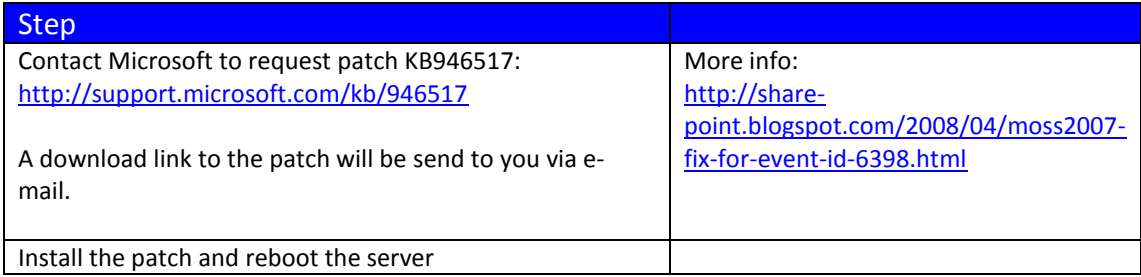

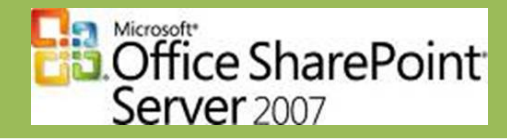

## **Step 16: Install PDF iFilter and configure indexed file types**

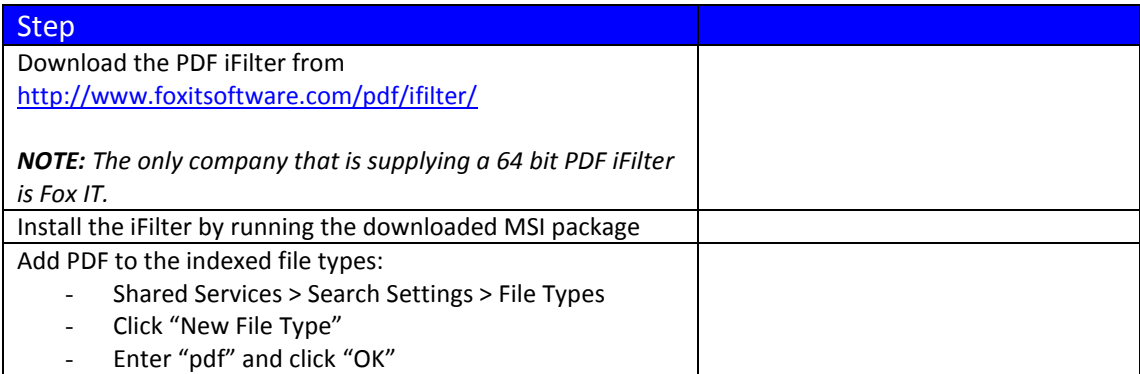

### <span id="page-43-0"></span>**Step 17: Grant service accounts permissions to DCOM objects**

<span id="page-43-1"></span>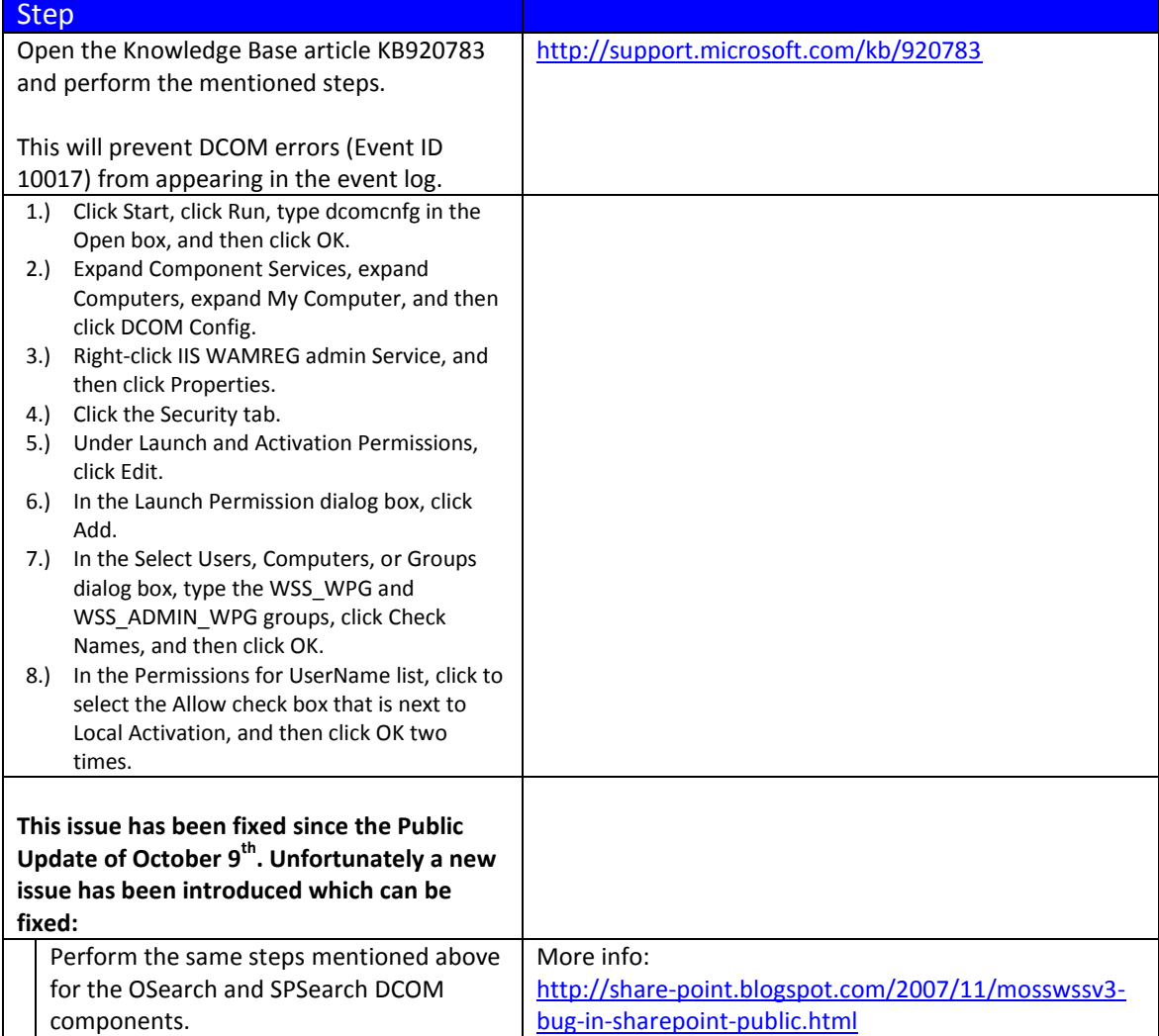

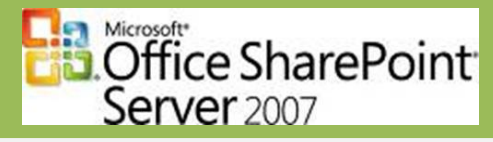

### **Step 18: Configure profile import schedule**

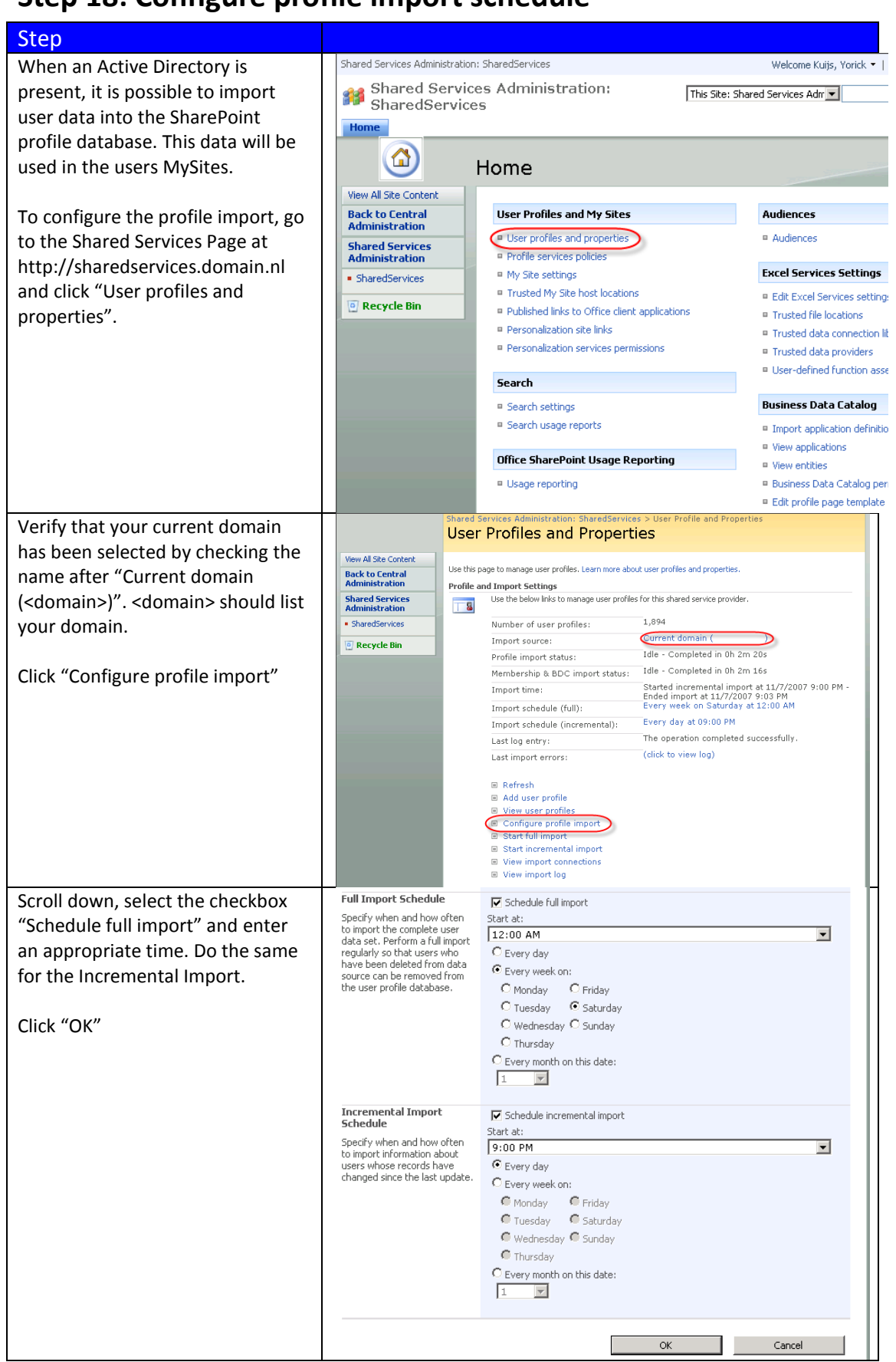

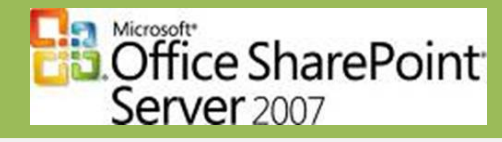

## **Step 19: Configure indexing schedule**

<span id="page-45-0"></span>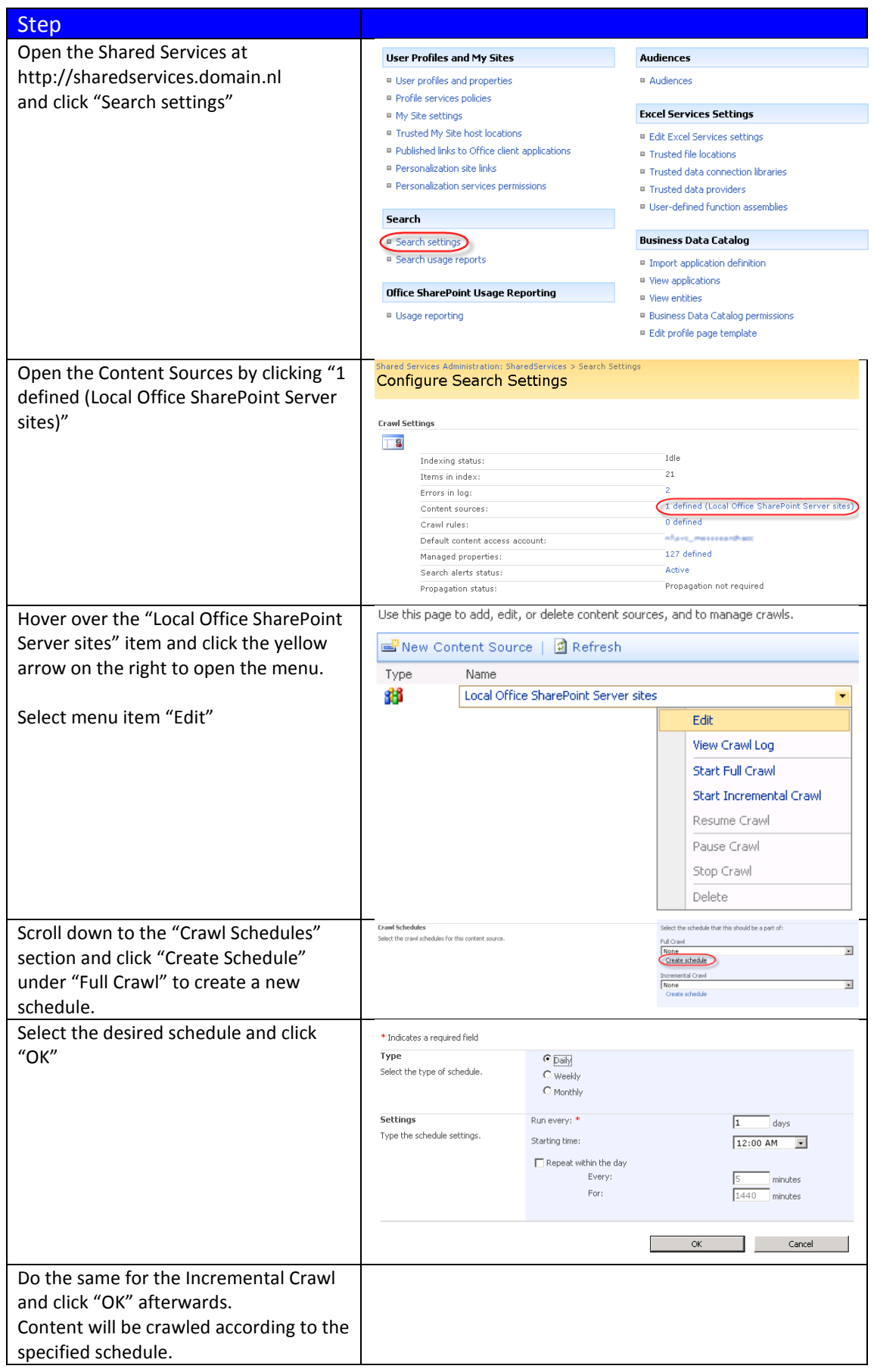

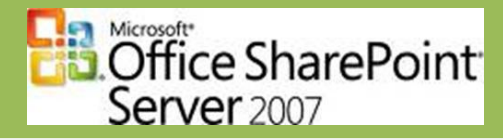

### <span id="page-46-0"></span>**Step 20: Change MySite settings**

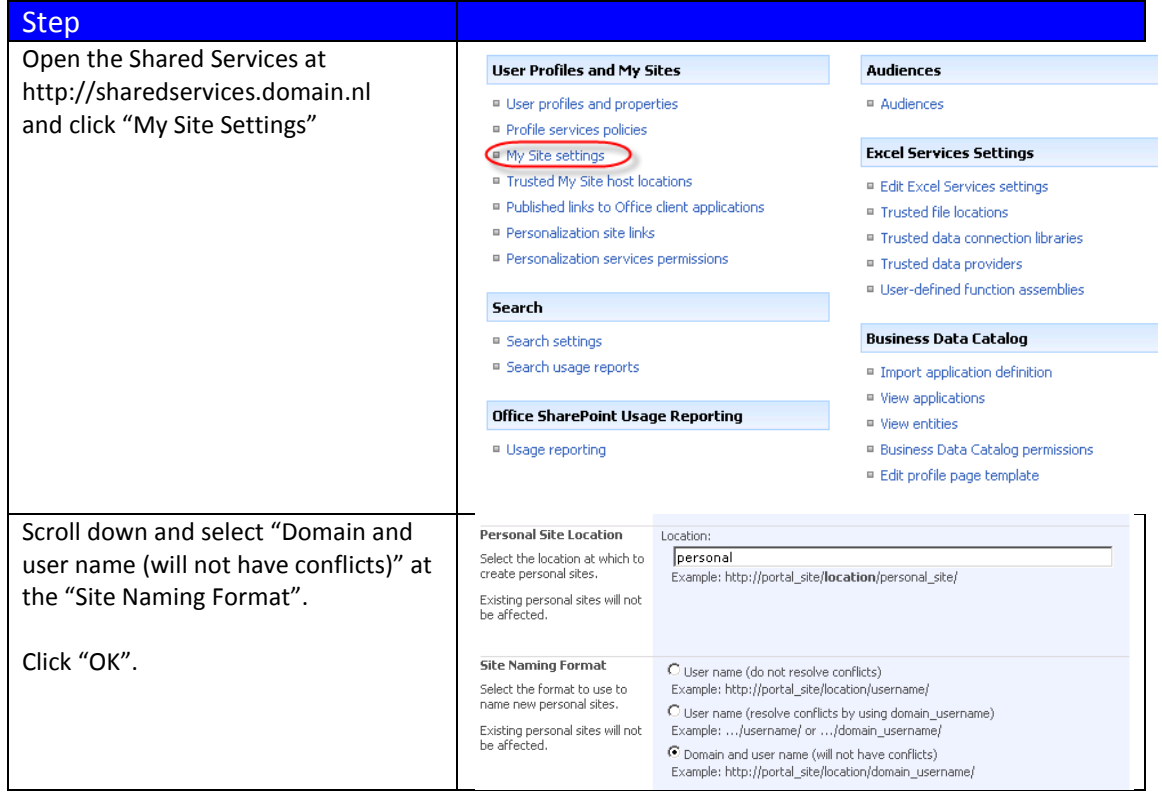

### <span id="page-46-1"></span>**Step 21: (Optional) Install STSADM Extensions**

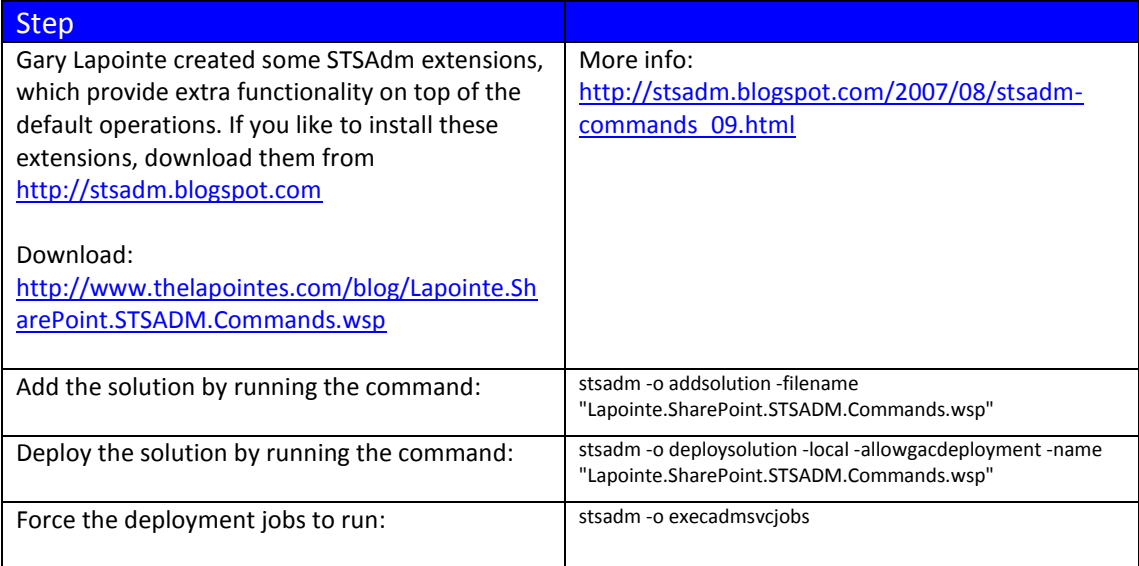

### <span id="page-46-2"></span>**Step 22: Windows Update**

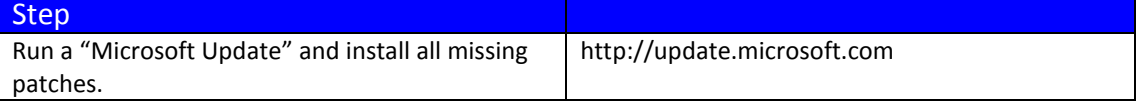

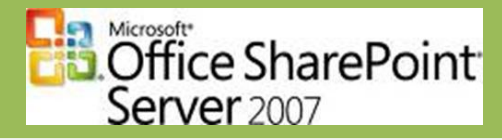

### <span id="page-47-0"></span>**Appendix 1: Create your own MOSS SP1 Slipstream**

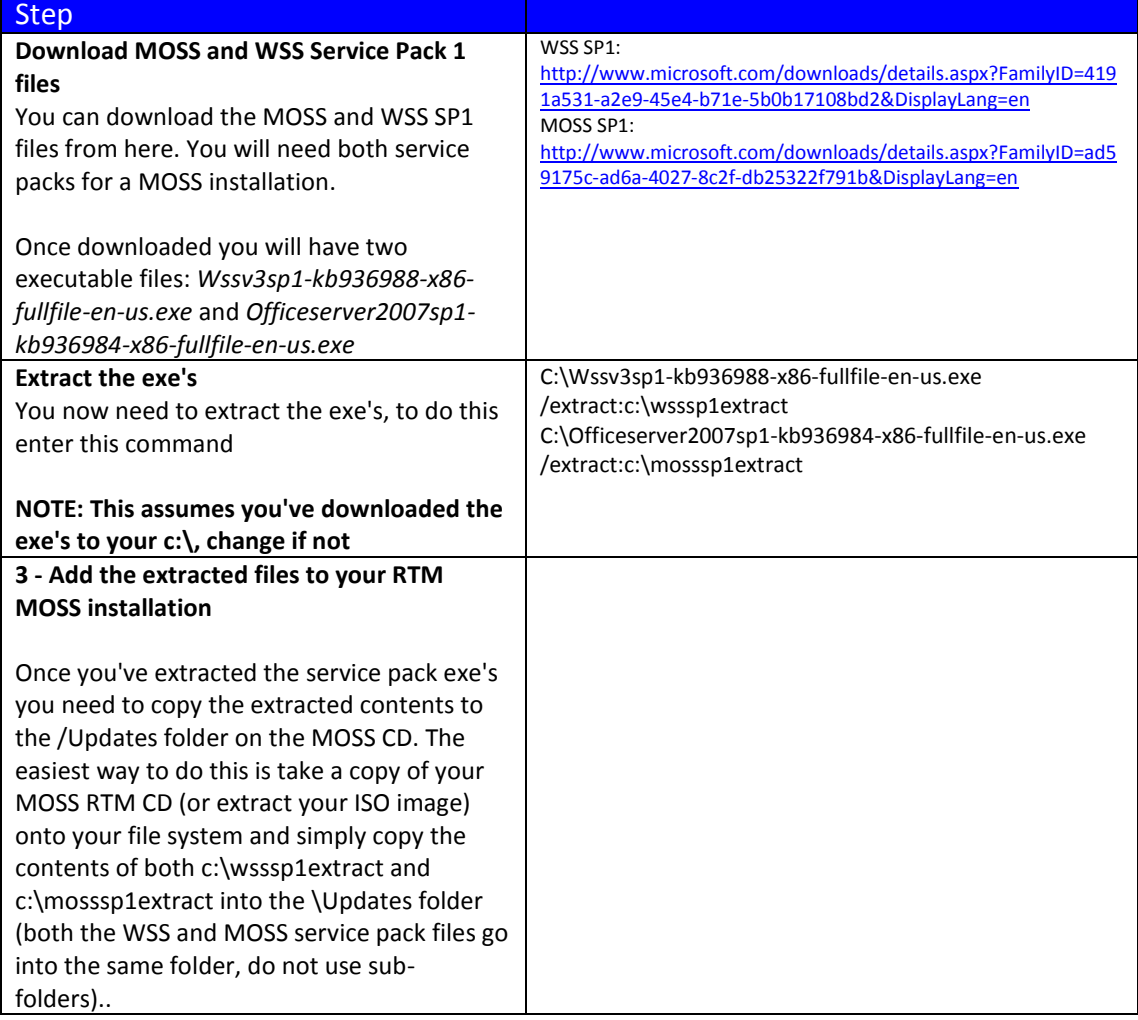